# Lotus MarketPlace

User's Guide

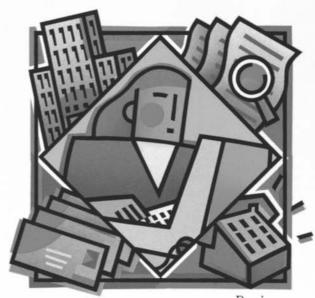

**Business** 

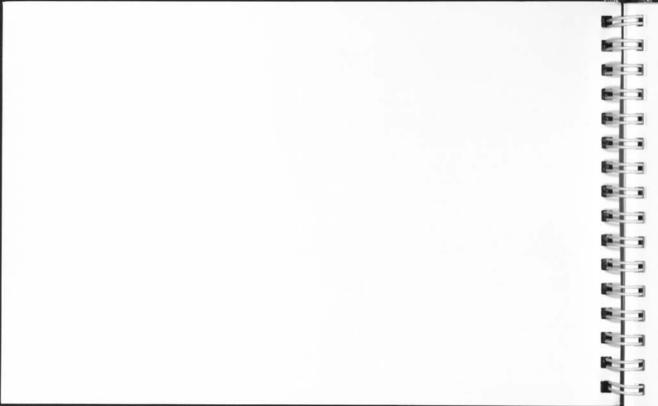

# Lotus MarketPlace: Business

User's Guide

#### Copyright

Neither the software nor the media may be copied, photocopied, reproduced, translated, or reduced to any electronic medium or machine-readable format except in the manner described in the documentation.

Copyright 1990 Lotus Development Corporation

55 Cambridge Parkway Cambridge, MA 02142

All rights reserved. First edition printed 1990. Printed in the United States of America.

Lotus and 1-2-3 are registered trademarks, and Lotus MarketPlace, MarketPlace, and Lotus Desktop Marketing are trademarks of Lotus Development Corporation. C-A-T is a registered trademark of Chang Laboratories, Inc. GeoQuery is a registered trademark of Argii Design Group MacEnvelope is a trademark of Synex. Reader's Digest is a registered trademark of the Reader's Digest Association, Inc. Trinet is a registered trademark of Trinet, Inc. Apple, Macintosh, HererCard, LaserWriter, and ImageWriter are registered trademarks, and MultiFinder and AppleC DeC are trademarks of Apple Computer, Inc.

APPLE COMPUTER, INC. ("APPLE") MAKES NO WARRANTIES, EXPRESS OR IMPLIED, INCLUDING WITHOUT LIMITATION THE IMPLIED WARRANTIES OF MERCHANTABILITY AND FITNESS FOR A PARTICULAR PURPOSE, RECARDING THE APPLE SOFTWARE, APPLE DOES NOT WARRANT, GUARANTEE OR MAKE ANY REPRESENTATIONS RECARDING THE USE OF THE ENTELTS OF THE USE OF THE APPLE SOFTWARE IN TERMS OF ITS CORRECTNESS, ACCURACY, RELIABILITY, CURRENTNESS OR OTHERWISE. THE ENTIRE RISK AS TO THE RESULTS AND PERFORMANCE OF THE APPLE SOFTWARE IS ASSUMED BY YOU. THE EXCLUSION OF IMPLIED WARRANTIES IS NOT PERMITTED BY SOME STATES. THE AROVE EXCLUSION MAY NOT APPLY TO YOU.

IN NO EVENT WILL APPLE, ITS DIRECTORS, OFFICERS, EMPLOYEES OR AGENTS BE LIABLE TO YOU FOR ANY CONSEQUENTIAL INCIDENTIAL OR INDIRECT DAMAGES INCLUDING DAMAGES FOR LOSS OF BUSINESS INSTERYUTION, LOSS OF BUSINESS INFORMATION AND THE LIKE ARRISING OUT OF THE USE OR INABILITY TO USE THE APPLE SOFTWARE EVEN IF APPLE HAS BEEN ADVISED OF THE POSSIBILITY OF SUCH DAMAGES, BECAUSE SOME STATES DO NOT ALLOW THE EXCLUSION OR LIMITATION OF LIABILITY FOR CONSEQUENTIAL OR INCIDENTAL DAMAGES, THE ABOVE LIMITATIONS MAY NOT APPLY TO YOU, APPLE'S LIABILITY TO YOU FOR ACTUAL DAMAGES FROM ANY CAUSE WHATSOEVER, AND REGARDLESS OF THE FORM OF THE ACTION (WHETHER IN CONTRACT, TORT (INCLUDING NEGLIGENCE), PRODUCT LIABILITY OR OTHERWISE, WILL BE LIMITED TO SE

## Contents

| What Is MarketPlace            | Sampling a List             |
|--------------------------------|-----------------------------|
| What You Get 1                 | Introduction                |
| What You Need 2                | Sampling Options            |
| How MarketPlace Works 3        | How to Sample a List 23     |
| The Main Screen 4              | Examples                    |
| The Data 5                     | Merging Lists               |
| Subscriptions 6                | Introduction                |
| Desktop Marketing Examples 7   | Merging Options 26          |
| Responsible Use 8              | How to Merge Lists 27       |
|                                | Using Merged Lists          |
| User Support                   | Examples 29                 |
| Ondisc User's Guide Features 9 | Defining a List             |
| Kinds of User Support 10       | Introduction                |
|                                | Targeting Prospects 32      |
| About the List Menu            | Estimating List Size        |
| Starting a New List            | Summarizing a Definition 35 |
| Saving a List                  | Annual Sales                |
| Opening a List                 | Introduction                |
| MarketPlace File Formats       | Targeting 37                |
|                                | ii                          |

## Contents

| Number of Employees 38       | Area Code            |
|------------------------------|----------------------|
| Introduction 38              | Introduction 5       |
| Targeting 39                 | Targeting            |
| Type of Business 40          | Data Options 5       |
| Introduction 40              | Introduction 5       |
| The SIC Chart 41             | Using the Options 6  |
| Targeting                    | Examples 6           |
| Using the Find Feature 43    | Evenining a List     |
| Examples 45                  | Examining a List     |
| Location                     | Introduction 6       |
| Introduction                 | Previewing a List 6  |
| Maps and Lists 47            | Introduction 6       |
| Targeting 48                 | Using Preview List 6 |
| List Flags and Info Boxes 49 | Analyzing a List 6   |
| Using the Find Feature 50    | Introduction 6       |
| Changing Your View 51        | Standard Analysis 6  |
| Understanding Locations 52   | Custom Analysis 6    |
| Examples                     | Examples             |
|                              |                      |

## Contents

| Using a List              |   |
|---------------------------|---|
| Introduction              | 7 |
| Buying a List             | 7 |
| The Meter                 | 7 |
| Sorting Your Output       | 7 |
| Mailing Labels            |   |
| Introduction              |   |
| Printing                  | 7 |
| Examples                  | 8 |
| Reports                   |   |
| Introduction              |   |
| Standard Reports          | 8 |
| Creating Standard Reports | 8 |
| Custom Reports            |   |
| Creating Custom Reports   |   |
| Export                    | 8 |
| Introduction              |   |
| How to Export             |   |
| Examples                  |   |

| Movies & Demos     |      |    |   |     |
|--------------------|------|----|---|-----|
| MarketPlace Movies | <br> |    |   | . 9 |
| Demos              | <br> |    | ě | . 9 |
| Glossary           |      |    |   |     |
| Glossary           |      | S. |   | . 9 |
| Index              |      |    |   |     |
| Tardan.            |      |    |   | -   |

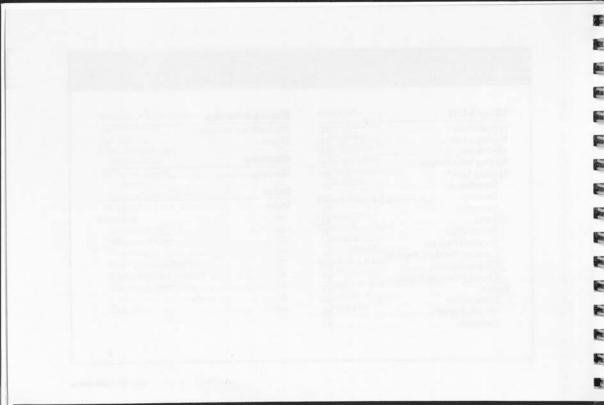

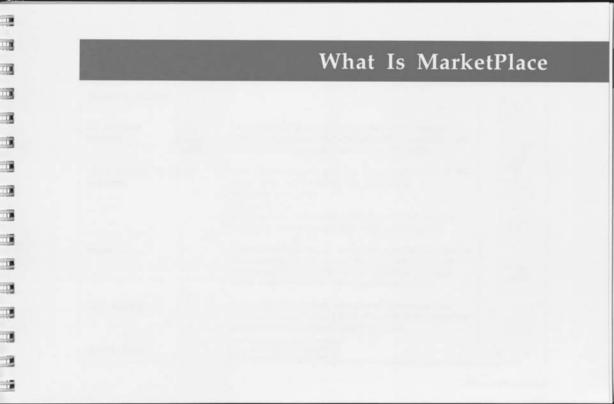

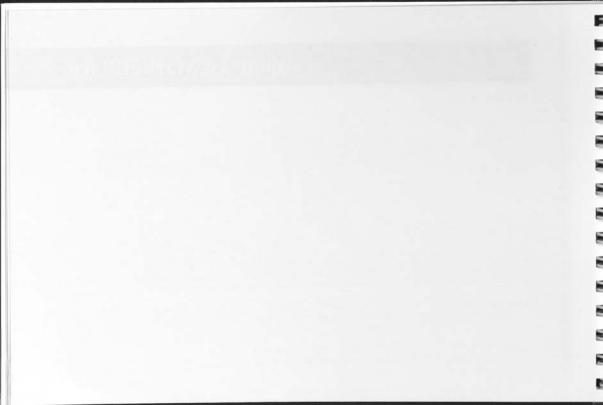

### What Is MarketPlace

1 of 8

#### What You Get

US business database

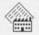

Lotus MarketPlace™: Business delivers a database of names, addresses, and marketing information on over 7 million US businesses on a single CD-ROM.

Lotus Desktop Marketing software

With MarketPlace™, you can easily perform all of the tasks involved in finding new customers:

- · targeting prospects
- · analyzing markets
- · printing lists, envelopes, call sheets, and reports
- · exporting your data to other software programs

Meter

The MarketPlace meter works like a postage meter, so you only pay for the names you use. You start with permission to use 5,000 names. You can purchase meter refills whenever you need more names.

User support

MarketPlace integrates multimedia demos and the complete ondisc "User's Guide" into its Help system to enhance ease of learning and ease of use.

Related topics

The Meter

User Support

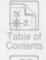

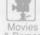

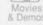

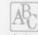

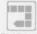

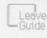

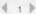

#### What You Need

To run MarketPlace, you need any model Mac II, SE, Apple Macintosh computer Plus, or Portable, at least 4 megabytes of RAM, and a

a hard disk with at least 5 megabytes of free space.

An AppleCD SC™ or 100% compatible is required. Compact disc (CD) drive

· any model Apple® LaserWriter® or compatible Printer

· any model Apple ImageWriter® or compatible NOTE: Check your printer's instruction manual-some printers cannot print certain forms, such as index

cards or envelopes, without special add-ons.

Macintosh® System 6.0.2 or later (the latest version Macintosh System software is included on every MarketPlace CD-ROM) and

MultiFinder™ (included with system 6.0.2 or later)

HyperCard You need HyperCard® 1.2.2 or 1.2.5. If you don't

have HyperCard, either Starter Setup or MarketPlace

Setup will install it.

installation See "Getting Started." MarketPlace

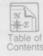

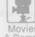

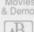

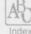

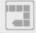

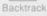

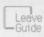

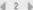

### What Is MarketPlace

3 of 8

#### How MarketPlace Works

definition

Your list

The meter

Your "pool" of

bought

lists

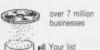

### Define list

First you indicate the kinds of prospects you want to include on a list for target marketing or analysis. The criteria vou choose comprise the "list definition."

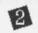

### Examine list

MarketPlace finds all the records in the database that match your list definition and builds the list for you to examine. You can return to the list definition to make changes and build new lists.

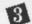

### Use list

BUY LIST. When you have a list you'd like to use, you activate the meter to buy the list. The meter keeps track of your purchases so that you only "pay" for the names you use.

USE LIST. After you buy a list, use it as often as you like to print envelopes, call sheets, and reports or to export for use with other software products.

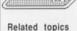

444

Defining a List

Examining a List

Using a List

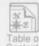

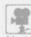

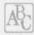

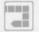

Backtrack

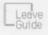

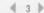

#### The Main Screen

The Main Screen is the command center of MarketPlace.

Click the icon or choose the List menu command that represents the task you want to perform. When you're done, return to the Main Screen to choose another task.

Click for Help on the current Click and hold to pull down screen. Option-click and hold to the menu of List operations, pull down the expanded Help menu. such as Save List and Open List. Click to end your Help. session with List (Quit) MarketPlace.→ Summary Esti mate Untitled MAIN SCREEN Click to display an Click for a Current list title Current screen title summary of your estimate of the list definition. size of your list.

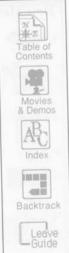

### What Is MarketPlace

5 of 8

#### The Data

Data fields for each record

- · business name, address, and telephone number
- number of employees, annual sales, type of business, and national rank within that type (by sales)
- · executive name and title
- company status—publicly or privately held, headquarters, branch, or subsidiary

Data source

<u>Trinet</u>® of Parsippany, NJ, a leading supplier of business-to-business marketing information.

Data quality

Although records are verified and updated regularly, with over 2 gigabytes of marketing data compiled on over 7 million businesses, some inaccuracies are unavoidable. See "The Lotus Desktop Marketing  $^{\text{TM}}$  Advantage" for details on data quality.

Exploring the database

Choose Browse Database from the List menu on the Main Screen to see part of any record. Type the name of the business you want to find into the Browse text box. If MarketPlace can't find it in the database, try typing its official acronym or abbreviation.

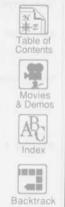

-Guide

4 5 b

#### Subscriptions

Your initial purchase includes the Starter CD-ROM Your initial purchase and one Data CD-ROM. Lotus® sends you the Data

CD-ROM after you submit your order form.

Lotus issues a new Data CD-ROM every quarter. If you Yearly subscriptions

buy a subscription, Lotus sends you quarterly CD-ROMs for a year (4 Data CD-ROMs in addition to the one included in your initial purchase). Meter

refills are purchased separately.

About 30% of the database will change over the course Why buy a subscription of a year. A subscription ensures that every list you

build is as fresh and deliverable as possible. You can renew your subscription every year for substantially less than the cost of a new copy of MarketPlace.

Call Lotus Customer Service at 800-343-5414. How to buy a subscription Monday-Friday, 8:30 am to 8:00 pm Eastern Time, or

use the order form. Major credit cards are accepted.

The Meter Data Options Related topics

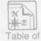

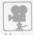

& Demos

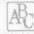

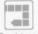

Backtrack

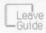

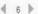

### What Is MarketPlace

7 of 8

### Desktop Marketing Examples

Direct marketing and prospecting

- · target new customers
- · expand into new geographic markets
- · introduce new products or product lines
- · announce a new promotion

Market research and analysis

. .

. 1

1 11

- · define the potential of a new market
- · test market a new product or concept
- · sample a potential customer base
- · conduct a market study or survey

Site/franchise planning or selection

- · assess market potential based on the competition
- · determine market potential and franchise placement
- · expand sales or service facilities

Sales territory analysis

- · define territories for sales representatives
- · determine representatives' quotas based on market size
- · quantify budgets and allocate resources

Related topics

Targeting Prospects

Sampling a List Analyzing a List

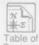

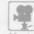

Movies & Demos

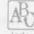

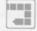

Backtrack

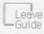

4 7 Þ

#### Responsible Use

Authorized uses

Lotus MarketPlace is intended for direct marketing and market analysis by responsible, legitimate businesses and nonprofit organizations.

Unauthorized uses

Using Lotus MarketPlace for any type of misleading, fraudulent, or illegal purposes is prohibited by Lotus Development Corporation, MarketPlace data suppliers, and the Direct Marketing Association.

List reselling

You have unlimited use of data bought with the meter; however, a list created with MarketPlace: Business may not be resold to more than one user.

For details...

Please read the following, which are included in your MarketPlace package:

- · the Lotus License Agreement
- the Lotus Statement of Principles and the Direct Marketing Association's "Ethical Guidelines for Direct Marketing" in "The Lotus Desktop Marketing Advantage"

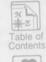

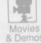

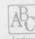

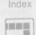

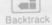

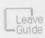

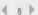

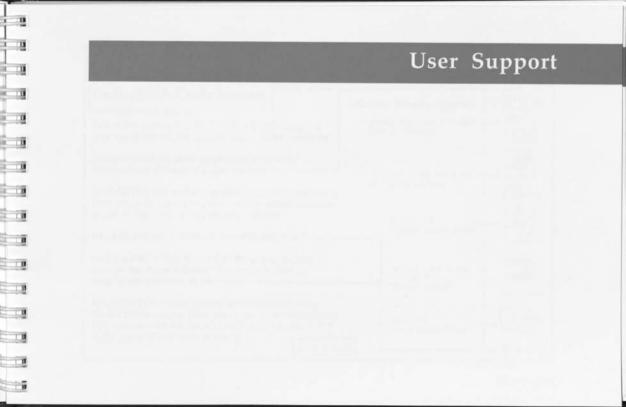

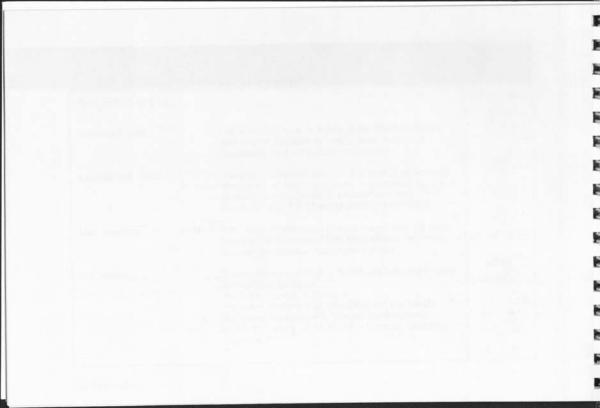

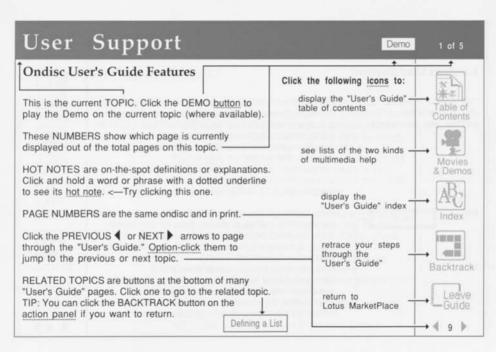

## User Support

Demo

2 of 5

#### Kinds of User Support

The Starter CD-ROM (the CD-ROM in the package you purchased) The Starter CD-ROM introduces you to MarketPlace: Business, It includes a Sampler stack with access to:

- · a computer-based video about MarketPlace (requires a Macintosh II with an 8-bit color video board)
- · complete Lotus Desktop Marketing software, but not including the meter
- · sample data (for learning purposes only-the names and addresses are fictitious)
- · sample versions of third-party enhancement products

Help

Help shows you how to use MarketPlace features stepby-step. The 4 ways to display Help for any screen:

- · click the Help button in the upper-right corner · press Command-? (Command is the key with ≆ on it next to the Space bar)
- · press the Help key on extended keyboards Option-click and hold the Help button to display the expanded Help menu, and then choose Help. Option-click this practice button, which displays the

menu but won't actually take you anywhere.

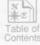

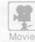

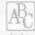

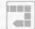

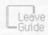

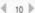

## User Support

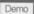

3 of 5

#### Kinds of User Support, continued

User's Guide

The "User's Guide" (what you're reading now) provides detailed information on using MarketPlace. The 2 ways to display the ondisc "User's Guide":

- · click the "User's Guide" button in any Help box to go directly to the relevant page on that feature
- · Option-click the Help button to display the expanded Help menu, and then choose what you want to see: the relevant page (choose "User's Guide"), the Table of Contents, Index, or Movies & Demos.

Demos

Demos are animated, narrated demonstrations about using specific features. The 3 ways to play a Demo:

- · click a Demo button in Help or in the "User's Guide" (like the one at the top of this page)
- · choose Demo from the expanded Help menu to go directly to the Demo on the current screen
- · click a Demo title in the Movies & Demos section of the "User's Guide"

TIP: To stop the action, rewind, or display captions, click the mouse button during a Demo.

NOTE: Some simple features do not have Demos.

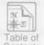

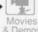

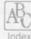

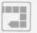

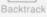

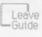

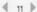

### Kinds of User Support, continued

#### MarketPlace Movies

MarketPlace Movies are short takes of typical users doing desktop marketing with MarketPlace.

The 2 ways to play a movie:

 click "MarketPlace Movies" on the opening product screen

 click a movie title in the Movies & Demos section of the "User's Guide"

Printed documentation

 GETTING STARTED—installation, "Click Tour" tutorial, glossary, and troubleshooting guide

 THE LOTUS DESKTOP MARKETING ADVANTAGE—advice for successful desktop marketing with MarketPlace

USER'S GUIDE—the same Guide in print and ondisc

 QUICK REFERENCE CARD—tips, reminders, and short cuts

If you have technical questions...

Call Lotus Customer Support at 800-223-1662, Monday-Friday, 8:30 am to 8:00 pm Eastern Time.

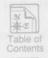

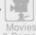

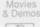

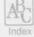

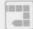

Backtrac

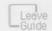

4 12 Þ

## User Support

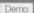

5 of 5

#### Kinds of User Support, continued

User's Guide-What's the same

Topics, text, and page numbers are exactly the same.

What's different

Hot notes

· the print Guide is portable—take it anywhere · the ondisc Guide is always available when you use

MarketPlace, because it's part of the product

· in print, definitions are in a central glossary

· ondisc hot notes, indicated by a dotted underline, can

be clicked on the spot

Table of contents · the print Guide has a conventional table of contents

· the ondisc Guide has a graphical table of contents with hypertext links into the Guide

Index · the print Guide has a conventional index

· the ondisc index has hypertext links into the Guide

Navigation · in the print Guide you turn pages by hand

· in the ondisc Guide you navigate by clicking active places on the screen (called buttons), such as the Next and Previous page arrows, and the Index icon

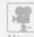

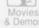

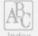

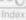

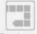

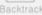

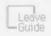

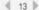

**User Support** 

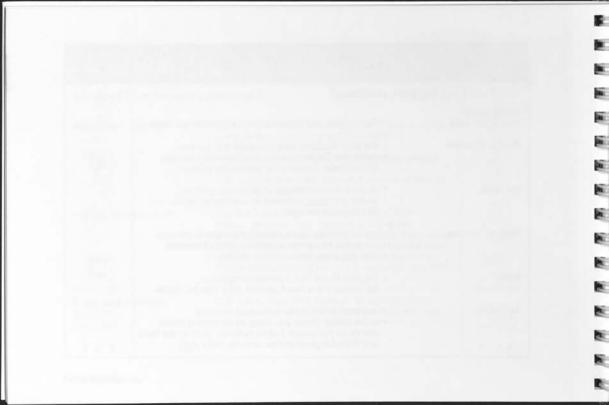

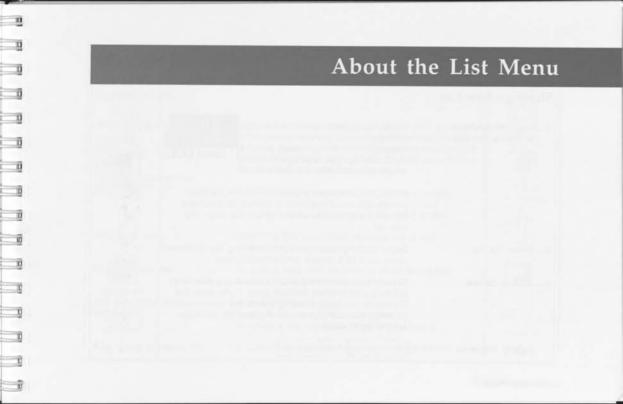

#### Starting a New List

1 Start MarketPlace or choose New List

MarketPlace starts up with an empty list definition, so you can begin defining a new list right away. If you already have a list open, choose New List from the List menu.

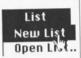

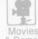

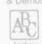

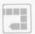

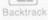

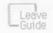

₫ 14 1

2. Define the list

Begin defining your new list by clicking list definition icons, such as Location, on the Main Screen.

NOTE: The List menu is available only on the Main Screen, If the current list is unsaved, MarketPlace will ask if you want to save it before you begin the

3. What to do next

Choose Save List from the List menu at any time, even before you're finished defining a list. If you save the list before you build it (using one of the Examine list options), MarketPlace saves only the list definition, not the list of names.

Related topics

Defining a List Examining a List

new list.

### About the List Menu

#### Saving a List

About Saving a List

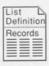

MarketPlace list file Saving a list stores the current list on your hard disk or on a floppy disk. If you save a list before you build it (using Preview or Analyze List), then only the list definition is saved. Saving a list or a list definition doesn't subtract units from the meter.

NOTE: Saving a list stores the list definition and references to specific records. About 16,000 "records" can be stored on an 800K floppy disk.

Why Save List

· to ensure that your latest changes are stored

· to examine and use a list later

Why Save List As...

 to save a copy of a list to experiment with while leaving the original unchanged

Why Save Copy of Definition · to save disk space

· to use it as a template for new lists

· to share a list with other MarketPlace users

Why Revert to Saved List

to cancel any changes made to a list since the last save

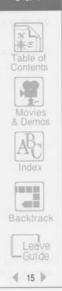

### Saving a List, continued

How to Save a List

Choose the appropriate command from the List menu. Select the disk drive (hard disk or floppy) to which you want to save the list, and give the list a name. See "Getting Started" or your Macintosh owner's manual for help with the Macintosh Save box.

NOTE: You can't save anything onto a CD-ROM. If you're saving to a floppy, be sure to insert it first.

TIP: When you choose Save Copy of Definition, the default file name includes the letters "def." You might want to keep "def" in the file name as a reminder that this file contains only a list definition, not a list. When you build a list using this definition, you might want to remove "def" from the file name, or even change the name of the list altogether. This is important if you plan to buy the list or want to keep the definition as a template.

How to find the name of the current list It's near the top, at the center of most screens. NOTE: Until you save a list, its name is "Untitled."

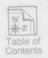

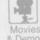

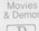

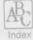

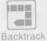

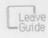

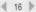

### About the List Menu

4 of 7

### Opening a List

TE.

About Opening a List

Opening a list means retrieving a MarketPlace list file from the disk you saved it to-your hard disk or a floppy disk. You can have only one list open at a time, except when you are merging lists. Opening a list doesn't subtract units from the meter.

Why Open a List

- · to examine or use it
- · to use it as a template for new lists-for instance, by creating a template for different sales territories. where only the location setting needs to be changed or added
- · to update a previously defined list with data from a new CD-ROM
- · to get a sample of it
- · to merge it with another list
- · to redefine it (you will need to rebuild it afterward)

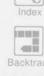

Related topics

Examining a List | Using a List |

Sampling a List | Merging Lists

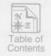

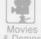

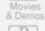

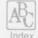

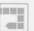

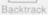

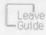

√ 17

### Opening a List, continued

How to Open a List

Choose Open List from the List menu and open the list file you want. If you don't remember where you saved the file, use the Macintosh Find File desk accessory under the Apple menu. Refer to

your Macintosh owner's manual for help with the standard Macintosh Open box.

NOTE: If you saved the list to a floppy disk, you must also insert that floppy disk into the disk drive. To open a list that has already been built, you must start MarketPlace with the same <a href="CD-ROM">CD-ROM</a> used to create it, unless you want to rebuild the list using a newer CD-ROM.

Getting a summary of a list definition

For a summary of a list's definition, click Summary.

Related topics

Summarizing

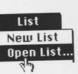

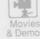

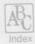

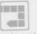

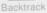

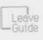

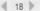

#### Opening a List, continued

To use a list definition as a template

100

I

100

TE

1

TE

100

THE

783

THE

THE

- 1. Use the most recently issued CD-ROM to open a list.
- 2. Adjust the definition if you want to: Option-click any list definition icons you want to clear, and then click the icons you want to redefine.
- Click an Examine list icon to build the new list.

To find new records on a CD-ROM update for a previously defined list

- 1. Use the most recently issued CD-ROM to open a list.
- 2. Click Data Options; then click "New to the CD-ROM." 3. Click an Examine list icon to build the new list.

NOTE: If you've already built the list using an earlier CD-ROM and you bought that list, you must still buy it again after you rebuild the list using new data. However, by adding "New to the CD-ROM" from Data Options to the same list definition, you can build a new list that includes only new records that meet the list definition. Then you can buy just those records.

Related topics

Examining a List

Data Options

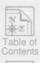

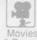

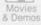

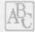

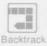

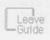

€ 19 ▶

#### MarketPlace File Formats

File Types Desktop Icons File Formats

List Definition: with List without List

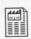

These files are saved as MarketPlace list files. If you save a list before you build it, or if you save using Save Copy of Definition, then only the list definition is saved.

List only:

Sample List Remainder List Merged List

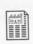

These files are saved as MarketPlace list files. Because these lists aren't associated with a list definition, you can't change them using Define list icons or view a complete list summary.

Text files:

Export Analysis Summary

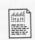

These files are saved as tab-delimited text files. You can open them using any software product that reads this format, such as most spreadsheet, database, or word processing products. MarketPlace doesn't read these files. Refer to your product's owner's manual for quidance on importing files.

Related topics

Defining a List

Examining a List

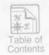

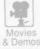

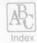

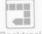

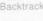

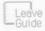

4 20 ▶

## Sampling a List

Demo

1 of 4

#### Introduction

Why sample a list

- · to do a test mailing or a telemarketing sample
- · to divide a large list into smaller pieces

What is sampling a list

BEFORE SAMPLING

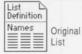

AFTER SAMPLING

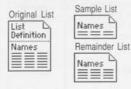

Related topics

Sampling makes a temporary copy of a list and divides it into two pieces: the Sample list and the Remainder list. Your original list is unchanged.

Before you can sample a list, you must first build it by choosing one of the Examine list icons. Then you can sample the list. You can save the Sample list, or both the Sample and Remainder lists. If you sample before you buy, you can buy the Sample, the Remainder, or both, without buying the original list. If you sample after you buy, both Sample and Remainder are considered "bought."

Because a sampled list isn't connected to the original list definition, you can't view a complete list summary or change the list using Define list icons.

Saving a List Examining a List Buying a List

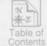

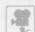

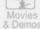

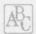

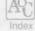

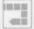

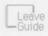

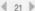

About the List Menu

### Sampling Options

Sample a Number of Records, or Sample a Percentage of the List

Choose Number of Records when you want a sample of a specific size, such as 100 or 1,000 names.

Choose Percentage of the List when you want a proportion of the list, such as 2% or 25%.

Whichever way you sample, names are chosen from the list at random.

Save Sample, or Save Sample and Remainder Save just the Sample list when you won't need to sample the list again.

TIP: If you sample the original list again using the same sampling type and number, you'll get the same names in the second sample. Save both the Sample and Remainder lists if you think you might need a fresh sample from the same list.

Whichever list(s) you save, your original list will not be changed.

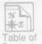

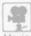

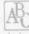

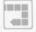

Backtrack

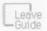

4 22 b

# Sampling a List

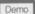

3 of 4

### How to Sample a List

1. Choose Sample List

Choose Sample List from the List menu.

Enter a number or percentage

Type into the text box next to the sampling type you want.

text box button records Number of records:

Percentage of the list: O

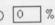

% of list

Click the appropriate button on the action panel:

- 3. Save the lists you want or click Cancel if you change your mind
- · to save the Sample list only, click Save Sample
- · to save both lists, click Save Sample and Remainder
- · to return to the Main Screen without sampling, click Cancel

In any case, your original list will not be changed.

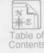

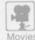

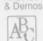

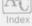

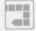

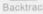

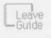

4 23 ▶

# Sampling a List

Demo

4 of 4

### Examples

Doing a test mailing or telemarketing sample

- Set Number of Records or Percentage of List.
- 2. Click Save Sample and Remainder.
- 3. Buy and use the Sample list.
- 4. Buy the Remainder list if you're satisfied with the results, or redefine the original list and sample again.

Creating multiple samples of a list

- 1. Set the Number of Records or Percentage of the List.
- 2. Click Save Sample and Remainder.
- 3. Buy and use the Sample list.
- 4. Sample the Remainder list using steps 1, 2, and 3.
- 5. Keep sampling the Remainder lists (repeat steps 2, 3, and 4) until you've selected all the records in the list.

Buying part of a list when your meter is low

- 1. Choose Meter from the List menu and set the Number of Records to the number of units left in the meter.
- 2. Click Save Sample and Remainder.
- 3. Buy and use the Sample list.
- 4. Refill the meter.
- 5. Buy and use the Remainder list.

Related topics

Saving a List

Buying a List | Defining a List | The Meter

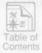

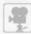

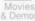

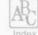

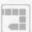

Backtrack

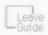

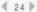

# Merging Lists

Demo

1 of 6

#### Introduction

Why merge lists

- · to combine two lists into one and remove duplicate names
- · to find the names that appear on two lists
- · to avoid buying names you've already bought
- · to create complex targeting specifications

What can be merged

Only lists created with the same CD-ROM can be merged. That disc must be in the CD drive when you merge. To merge lists created with different CD-ROMs, export them and then merge them in a database product.

When to merge

You don't need to buy lists before you merge them; you can buy just the merged list if you want to.

#### Merging:

two bought lists two unbought lists bought and unbought list

# Results in:

a bought list an unbought list an unbought list

### You need to buy:

no names all the names all the names, including those already bought

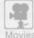

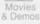

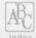

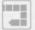

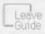

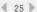

Related topics

Buying a List | The Meter

# Merging Lists

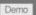

2 of 6

### **Merging Options**

Merging organizes the names from two lists into:

Names that appear only on the left list — Names that appear only on the right list — Names common to both lists

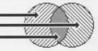

#### Merge Types:

Union

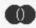

Merged list includes all names on both lists, with no duplicates.

Intersection

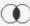

Merged list includes only names common to both lists. NOTE: In this case, the result may yield no names.

Union minus intersection

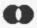

Merged list includes left list and right list, excluding names that are common to both lists.

Left list minus intersection

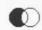

Merged list includes left list, minus the names that are common to both lists.

Right list minus intersection

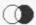

Merged list includes right list, minus the names that are common to both lists.

Table of Contents

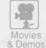

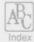

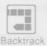

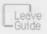

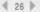

### Merging Lists Demo How to Merge Lists 1. Choose Merge Lists Choose Merge Lists from the List menu. 2. Open two lists The current list appears on the left side. If you haven't saved it vet, do that first. Click Open List on the right side to open the second list. If you want a different list, click Close List under the list you want to close: then click Open List to open a different list. 3. Click a merge type Click one of the merge types (see previous page). 4. Start merging Click Merge on the action panel. Name Merge or click Cancel and save the merged list. MarketPlace will take a few moments to build the list. To return to the Main Screen without merging, click Cancel.

ID. 100

Related topics

NOTE: The list that was open when you merged will also be your open list after the merge. NOTE: Your original two lists remain unchanged when you merge. Merging creates a new, third list. Saving a List | Opening a List 4 27 ₺

....

- III

-Guide

3 of 6

### **Using Merged Lists**

What you CAN do with a merged list You can treat a merged list like any other Market-Place list, except in two instances. You CAN:

- · examine it using Preview List or Analyze List
- · merge it again with another list
- · sample it using Sample List from the List menu

After you buy it, you can:

· use it for Mailing Labels, Reports, or Export

What you CAN'T do with a merged list

Because a merged list doesn't have an associated list definition, you CANNOT:

- · redefine a merged list with the Define list features
- display a detailed Summary. When you open a merged list and click Summary, a general list description is displayed without specific settings.

Related topics

Previewing a List Analyzing a List Sampling a List

Exporting a List Defining a List Summarizing

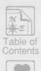

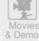

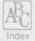

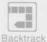

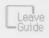

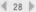

#### Merging Lists Demo 5 of 6 Examples Union You're targeting two lists of prospects and you want to be sure not to contact the same name twice. EXAMPLE: You and your colleague each build a successful list for specific campaigns. You want to merge them for a new campaign. & Demos Intersection You want only names that match two list definitions. EXAMPLE: One list targets prospects similar to your best customers. Another list targets your best guess about potential hot prospects. You want to find the names that are on both lists THE REAL PROPERTY. 400 Union minus You want all the names except those that are common intersection to both lists. EXAMPLE: Your merged list above was so successful, Leave you decide to expand this campaign to include the rest

of both lists. Merge the same two lists, using Union

minus intersection this time.

1

100

1

面

100

4 29 ▶

# Merging Lists

Demo

6 of 6

### Examples, continued

Left list minus intersection, or

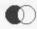

Right list minus intersection

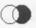

You've bought a list and then built another list. You want to remove the names from the second list that you've already bought—and contacted.

EXAMPLE: You've bought and marketed to your list of potential Hot Prospects. Then you build another list, Campaign '90. Before buying this list, you want to be sure not to buy—or contact—any of the Hot Prospects again. Using Left list minus intersection, open the Campaign '90 list on the left side and open Hot Prospects on the right. After you merge, you'll have a list of all the Campaign '90 names minus the Hot Prospects. Save the merged list under a new name, or save it under Campaign '90 and replace the original Campaign '90 list.

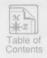

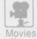

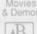

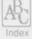

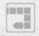

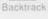

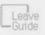

4 30 ▶

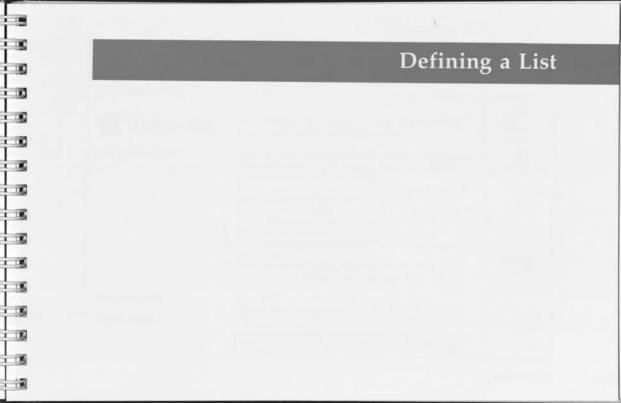

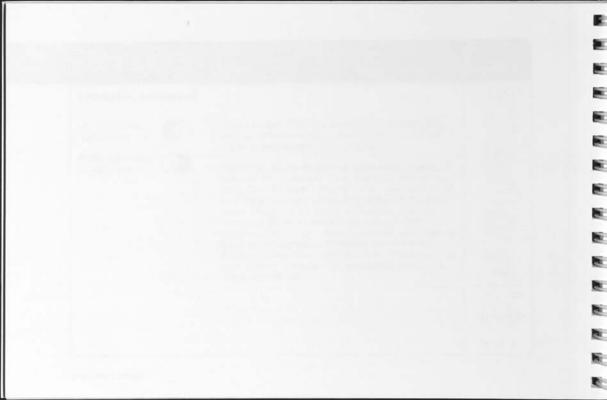

100

# Defining a List

1 of 5

### Introduction

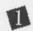

## Define list

How to define a list

Your first step in creating a list is to tell Market-Place what kinds of prospects you want.

- You can begin defining a new list as soon as you start MarketPlace. Or, if you already have a list open, choose New List from the List menu.
- Define your list by clicking the appropriate icons in step 1 (Define list) on the Main Screen.
   NOTE: Option-click an icon to clear all its settings.
- Click Estimate when you want an estimate of the number of records in your list-in-progress.
- Click Summary when you want a summary of your list definition.
- Save the list or the list definition at any time. The meter will not be activated until you "buy" the list.

What to do next

Related topics

Click an Examine list icon on the Main Screen. MarketPlace will build the list for you to examine.

Targeting Prospects | Starting a New List | Estimating

Summarizing Saving a List Buying a List Examining a List

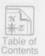

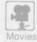

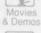

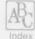

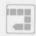

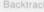

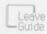

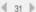

### **Targeting Prospects**

1. Decide what kind of prospects you want

Before you begin to define a list, decide what kinds of businesses you are trying to reach. See "The Lotus Desktop Marketing Advantage" for in-depth advice.

2. Define your list to find those prospects MarketPlace lets you target businesses by:

- · size—using annual sales or number of employees
- · type of business-using the SIC system
- · region-using geographic location or area code

Example

If you are marketing medical supplies to small medical practices and clinics around Santa Cruz, CA, you might do the following to define your list:

- · set Number of Employees to 9 or fewer
- · in Type of Business, open "Division I: Services" and "Major Group 80: Medical," and include "8011: Offices and Clinics of Medical Doctors"
- · set Location to Santa Cruz County, CA

TIP: If you can't find a specific location or type of business, click Find on any Location or Type of Business screen and MarketPlace will find it for you.

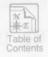

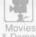

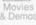

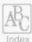

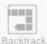

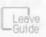

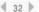

### Targeting Prospects, continued

systems to real estate offices in greater Chicago

Telemarketing liability insurance to hotels in the Austin-San Antonio area

Introducing a shipping service to the electronics industry in the Northwest

Marketing security systems to small retail stores in midtown Manhattan

Related topics

- Marketing computer 1. Set Annual Sales to \$1,000,000-\$10,000,000
  - 2. Set Type of Business to "Major Group 65: Real Estate" 3. Set Location to the Chicago metro area
  - 1. Set Type of Business to Industry "7011: Hotels and Motels"
  - 2. Set Area Code to 512 in Texas
  - 1. Set Type of Business to all of "Major Group 36: Electronics Equipment" and to Industry "3571: Computers"
  - 2. Set Location to Washington and Oregon
  - 1. Set Number of Employees to 9 or fewer
  - 2. Set Type of Business to "Division G: Retail"
  - 3. Set Location to zip codes 10018, 10019, 10020. and 10036

Annual Sales Type of Business Area Codes Location Number of Employees

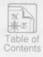

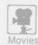

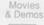

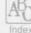

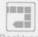

Backtrack

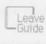

4 33 ▶

### **Estimating List Size**

About Estimate Estimate provides an estimate of the number of names

the current list definition will select from the CD-ROM. It's closer when your definition has fewer criteria or only includes Locations and Types of Busi-

ness. It is generally within 20% of the exact count.

Click Estimate after you make one or more list defini-When to get an estimate tion choices. If the estimate is much higher or lower

than you'd like, adjust the list definition accordingly.

How it works BEFORE the Click Estimate at the top of any Define list screen. It list is built

will take a few moments, depending on your list definition, to calculate and display the estimate. The estimate appears in place of the Estimate button. If you change the list definition, the estimate disappears and the button returns so you can get a new estimate.

The ACTUAL number of records in the list appears in place of the Estimate button or estimated count.

indicates an estimate = indicates an exact count Symbols used in Estimate

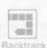

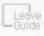

4 34 ▶

Lotus MarketPlace

is built

How it works AFTER the list

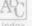

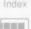

# Defining a List

5 of 5

### Summarizing a Definition

**About Summary** 

Summary provides a summary of the settings in the current list definition.

Why use Summary

- · to review the settings of a list-in-progress
- · to review the settings of a previously defined list

How to display a Summary

- 1. Open a list and click Summary.
- Click a button to display a summary of its settings. NOTE: If there are many specifications, for example, 500 zip codes, some of them may not be displayed.
- Click Save to save the selected button's summary as a text file, Save All to save the definition as a text file, or Done to return to the screen you came from.

NOTE: You can't make changes to a list definition within the Summary screen.

When there is no Summary

A list doesn't have a list definition if it was created by merging or by sampling. When you open such a list and click Summary, a general list description is displayed without specific settings.

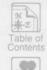

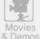

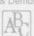

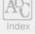

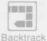

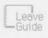

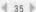

# Annual Sales

Demo

1 of 2

#### Introduction

When to target by Annual Sales

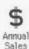

- when you want to locate prospects with the same annual sales level as your current customers
- when you want to find the largest businesses or the small-but-growing businesses in an area
- when you want to create multiple prospect lists so your sales force can concentrate on the largest companies first, then the next largest, and so on

If you don't specify an Annual Sales range, your list will include businesses of all sales levels that meet your other definition criteria.

Where to find the Annual Sales screen Click Annual Sales on the Main Screen to display the Annual Sales screen.

The Annual Sales bar graph

The left side of the graph shows the sales ranges. The length of the bars shows the number of businesses on the CD-ROM that fall into each range.

Related topics

Targeting Prospects

Estimating Summarizing

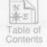

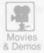

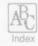

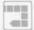

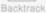

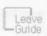

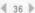

# Annual Sales

Demo

2 of 2

### **Targeting**

To include a range Click the annual sales bars you want to include.

You can include businesses with unknown annual sales

information by clicking the "unknown" bar.

To include a broad range Click the first bar you want to include and then

Shift-click the bar on the other end of the range. Both

end bars and all of the bars in between will be

included.

To remove a range Click any highlighted bar to remove it from your list

definition.

To undo your setting Click Undo on the action panel.

When you're finished Click Return to Main Screen when you're satisfied

> with your setting. A check mark appears over the Annual Sales icon on the Main Screen when at least one

range has been included.

To clear Annual Sales Option-click Annual Sales on the Main Screen to clear settings

all its settings. The check mark will disappear.

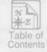

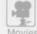

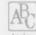

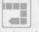

Backtrack

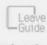

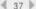

# Number of Employees

Demo

1 of 2

#### Introduction

When to target by Number of **Employees** 

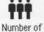

Employees

- · when you want to include small companies, which typically require more outside services
- · when you want to include large companies, which may purchase higher volumes of products
  - · when you are relocating and want to find the best concentration of prospects for future sales

If you don't specify a Number of Employees range, your list will include businesses with any number of employees that meet your other definition criteria.

Where to find the Number of Employees screen

The Number of Employees bar graph

Click Number of Employees on the Main Screen to display the Number of Employees screen.

The left side of the graph shows the number of employees ranges. The length of the bars shows the number of businesses on the CD-ROM that fall into each range.

Related topics

Targeting Prospects | Estimating | Summarizing

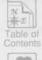

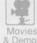

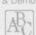

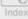

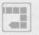

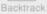

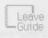

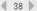

# Number of Employees

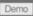

2 of 2

## **Targeting**

2

13 1

-

10

3

1

To include a range Click the number of employees bars you want to

include.

To include a broad range Click the first bar you want to include and then

Shift-click the bar on the other end of the range. Both end bars and all of the bars in between will be

included.

Click any highlighted bar to remove it from your list To remove a range

definition

To undo your setting Click Undo on the action panel.

When you're finished Click Return to Main Screen when you're satisfied

with your setting. A check mark appears over the Number of Employees icon on the Main Screen if any

ranges are included.

To clear Number of Option-click Number of Employees on the Main

Screen to clear all its settings. The check mark will **Employees settings** from a list definition disappear.

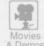

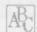

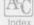

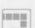

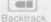

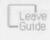

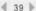

# Type of Business

Demo

1 of 6

#### Introduction

About Type of Business

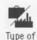

Business

All MarketPlace businesses are classified by <u>Trinet</u> according to the US government SIC system.

If you don't specify any types of business, your list will include businesses of any type that meet your other definition criteria.

When to target by Type of Business  when you want to target customers in specific types of business, such as legal services, real estate sales, or office building construction

 when you want to target customers in general types of business, such as manufacturing or services

Where to find the Type of Business screen Click the Type of Business icon on the Main Screen to display the Type of Business screen.

How to find a type of business See the following pages to learn more about the SIC system and about how to find businesses on the SIC chart by specific industry name and SIC code.

Related topics

Targeting Prospects Estimating

mating Summarizing

来走 Table of Contents

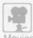

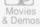

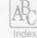

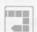

Backtrack

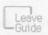

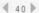

#### Type of Business Demo 2 of 6 The SIC Chart The 3-level SIC hierarchy The SIC system is divided into 3 levels: · Main Divisions (indicated by a letter, A-K) · Major Groups (2-digit SIC codes) · Specific Industries (4-digit SIC codes) The first screen shows the Main Divisions NOTE: Major Group and Specific Industry codes ending in "9" are miscellaneous types. The SIC system includes 3-digit Industry Groups, but MarketPlace doesn't use them for targeting. How to start Click a Main Division; then click Include to add it to your definition, or click Open to see its Major Groups. THE REAL PROPERTY. Main Division level 400 Major Group level Main Divisions Backtrack Specific Industry level Main Divisions A) Agriculture Main Divisions A) Agriculture A) Agriculture 01) Crops -Guide 01) Crops 0111) Wheat ₫ 41 №

# Type of Business

Demo

3 of 6

### **Targeting**

#### To:

- · see into a Main Division or Major Group
- · include a business type
- · remove a business type

- · go up the SIC hierarchy
- · find a specific industry
- · undo a setting

When you're finished

Click the Division or Group, then click Open. SHORT CUT: Double-click it to open it. Click it: then click Include.

A list flag will appear next to it:

F) Wholesale

Click it: then click Remove. The list flag will disappear. SHORT CUT: Option-click a type of

business to switch between Include and Remove.

Click - on the action panel. Click Find on the action panel. Click Undo to cancel your last Include or Remove action.

Click Return to Main Screen, A. check mark appears over the Type of Business icon if any types of business are included. Option-click the icon to clear all of its settings.

action panel

▲ to Divs Include

> Remove Open

Find... Undo

Return to Main Screen

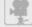

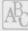

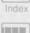

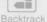

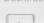

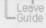

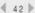

### Using the Find Feature

1. Click Find

10

10

20

10

10

10

Ø

1

10

Click Find on the action panel to display the Find box.

2. Choose:

Show by SIC Name, or Show by SIC Number

Show by SIC Name

Find a type of business by name AND arrange the scrolling list of 40,000 entries in alphabetical order.

Show by SIC Number

Find an industry by 4-digit SIC code AND arrange the scrolling list of 2,000 SIC codes in numerical order.

3. Enter an industry name or number. OR select an industry from the list

Type what you want to find into the text box. MarketPlace tracks each letter (or number) and will probably find the type of business you want before you finish typing it. If MarketPlace can't find a match, the next closest name or number will be displayed. NOTE: You can also scroll through the list of business types and click your choice.

4. Click Find (continued on next page)

Click Find (or press the Return key) and MarketPlace will return you to the Type of Business screen and highlight your choice.

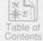

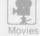

& Demos

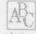

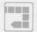

Backtrack

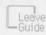

4 43 1

### Using the Find Feature, continued

TIP: The SIC Find feature includes many more entries than the SIC hierarchy chart, so it may be easier for you to get what you are looking for by using Find. For example, both Television Stores-Retail and Radio Stores-Retail can be found with the Find scroll box. even though they are both within Specific Industry 5731.

If you change your mind

Click Cancel and MarketPlace will return you to the screen you were previously on.

5. Include a type of business

To add the highlighted selection to your list definition, click Include on the action panel. See page 3 of this topic to learn how to include a type of business on your list.

6. When you're finished

Click Return to Main Screen when you're satisfied with your setting. A check mark appears over the Type of Business icon if any ranges are included. Option-click Type of Business on the Main Screen to clear all its settings. The check mark will disappear.

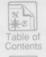

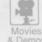

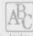

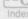

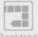

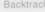

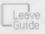

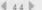

# Type of Business

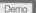

6 of 6

### Examples

2)

10

20

1

1

T)

1

10

To include all insurance carriers

- 1. Double-click "Division H: Finance, Insurance, and Real Estate" to see its Major Groups.
- 2. Option-click "Major Group 63: Insurance" to include it

To include chemical industries

- 1. Double-click "Division D: Manufacturing."
- 2. Option-click "Major Group 28: Chemicals."
- 3. For related industries, click Find and type "chemical." The scrolling list displays related chemical industries.
- 4. Click an industry, then click Find. MarketPlace selects your choice on the SIC screen.
- 5. Click Include.
- 6. Repeat with more chemical industries, if you want to.

To find and include SIC code 5736

- 1. Click Find, then click Show by SIC Number and type "5736." MarketPlace highlights it on the scrolling list.
- 2. Click Find. MarketPlace selects "Musical Instrument Stores."
- 3. Click Include

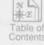

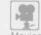

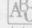

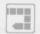

Backtrack

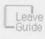

4 45 ▶

#### Introduction

Which Location to target

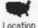

- · choose the location(s) where you want to do business
- · choose metro areas for urban areas and their suburbs
- choose the locations that contain the largest number of your target prospects (use Analyze List)

If you don't specify any locations, your list will include businesses in any location if they meet your other definition criteria.

If you are telemarketing

You may want to target by Area Code instead of Location. If you choose area codes AND locations, only the names matching BOTH criteria will appear in the list.

How to start targeting by Location

- 1. Click Location on the Main Screen.
- Click a state abbreviation and then click Include to target the whole state (SHORT CUT: <u>Option-click</u>); or click a state abbreviation and then click Open to zoom into the state (SHORT CUT: <u>Double-click</u>).

Related topics

Analyzing a List

Area Codes Estimating

Summarizing

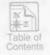

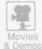

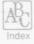

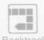

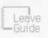

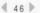

### Maps and Lists

18.3

Maps are available...

- · nationwide: states plus Washington, DC
- · statewide: metro areas, counties, 3-digit zip codes

Location lists are available

- · nationwide: all types of locations-states, metro areas. counties, 3-digit zip codes, and 5-digit zip codes
- · statewide: metro areas, counties, 3-digit and 5-digit zip codes

How location lists are displayed

- · states are in alphabetical order based on their 2-letter postal abbreviations
- · metro areas and counties are in alphabetical order
- · zip codes are in numerical order

How to find the map or location list you want

- · Open a location to see it in detail-click it, then click Open (SHORT CUT: Double-click it). For example, double-click a county to see its 5-digit zip codes.
- · Pull down the View menu to choose a different map or location list. For example, switch from the 3-digit zip code view of NJ to the metro area view of NJ.
- · Click Find to find a location by name or zip code.
- Click any 
   button to move up to a larger region.

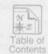

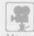

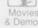

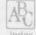

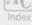

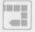

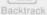

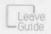

4 47 ▶

# Location

Demo

3 of 11

### Targeting

#### To:

- include or remove a location from a list definition
- · see details of a location
- · see a larger region
- see info on any location you click (maps only)
- · find a location
- · see another map or list
- · undo a setting

When you're finished

Click a location's NAME; then click Include or Remove.

SHORT CUT: Option-click to switch between Include and Remove.

Click it; then click Open.

SHORT CUT: Double-click it.

Click A on the action panel.

Click the Show Info check box.

An "X" means information will be shown about the selected location. —

Click Find.

Pull down the View menu. Click Undo to undo your last

Include or Remove action.

Click Return to Main Screen. A check mark appears over the Location icon if any locations have been included. Option-click the icon to clear all Location settings. action panel

### View

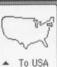

10 USA

Include Remove

Open

Show Info

Find...

Return to Main Screen

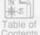

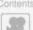

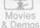

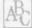

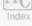

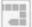

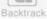

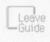

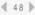

# Location

Demo

4 of 11

### List Flags and Info Boxes

About list flags

means all of the location is included in the current list definition

means part of the location (at least one zip code) is included in the current list definition

Example:

You included San Mateo County, CA  On the COUNTIES IN CA map, you'll see SAN MATEO. which shows that San Mateo County is included.

· On the STATES IN USA map, you'll see CA. which shows that part of California is included.

About Show Info

Show Info displays the number of records on the CD-ROM in any location you select. Click the Show Info check box. An "X" Show Info indicates that information will be displayed for each location as you select it.

To close an Info box

Click another location or click anywhere outside the Info box

To move Info boxes

Drag an Info box. All Info boxes will appear in the new place until Show Info is clicked twice to reset it.

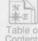

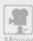

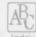

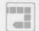

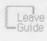

49

### Using the Find Feature

 Click Find and then choose a type of location Click Find on the action panel; then click the type of location you want to find: State, County, Metro Area, 3-Digit Zip by Name or Number, or 5-Digit Zip by Name or Number.

2. Change where you want to search (optional)

Choose within [state name] only to find the location of your choice within the current state. To search for a location nationwide, click the check box to remove the "X."

3. Enter the location name or zip code

Type what you want to find into the text box. MarketPlace tracks each letter (or number) and will usually scroll to your location before you finish typing it. If MarketPlace can't find a match, the next closest name or number will be displayed. Or you can scroll through the list and click your choice.

4. Click Find, or

 MarketPlace will highlight your selection on a map or list, whichever was your most recent kind of view.
 Then you can click Include to add it to your definition.

click Cancel

Click Cancel to return to the screen you came from.

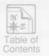

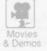

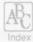

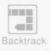

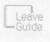

4 50 ▶

### Changing Your View

#### To:

18.3

TO

1

- · zoom into a state
- · choose a different view
- · change type of view to a map or list

Click its name, then click Open (or double-click it). Pull down the View menu.

NOTE: The current view has a check mark next to it. Click "On a Map" or "On a List."

NOTE: If you are ever surprised by your view, check the name of the screen title in the upper-left corner.

#### View

To see a map of all the states

in the current state

To see 3-digit zips in the current state

To change your current view from a list to a map (where available)

States in USA Metro Areas in USA - list only To see metro areas --- Metro Areas in [state] Counties in [state] → 3-Digit Zips in[state] 5-Digit Zips in [state]-list only the current state

> On a Map On a List

To see all the metro areas in the US on a list

To see counties in the current state

To see 5-digit zips in on a list

To change your current view ← from a map to a list

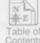

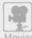

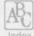

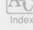

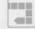

Backtrack

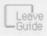

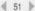

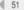

## Location

Demo

7 of 11

### **Understanding Locations**

Geographic data

MarketPlace maps and location lists are based on the most recently available US census data, but regions are added and changed frequently. The data suppliers from whom MarketPlace data is licensed incorporate these changes into their records as soon as they can.

3-digit zip codes, or SCFs

The first 3 digits of 5-digit zip codes represent central US Postal Service mail-handling facilities. Because these Sectional Center Facilities, or SCFs, were devised for the convenience of the Postal Service, some of them are named for cities in a neighboring state. For example, 027 in Southeastern MA is named Providence, after the RI city.

3-digit zip code boundaries

3-digit zip codes don't necessarily represent solid regions like counties do, so placement of 3-digit zip labels in MarketPlace is approximate, especially in urban areas. If you need exact boundaries, open a 3-digit zip code to see a list of its 5-digit zip codes along with the towns they're in. Or refer to a detailed zip code atlas.

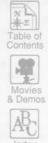

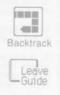

4 52 ▶

### Understanding Locations, continued

Counties In MarketPlace, counties consist of groups of zip codes

that approximate actual county boundaries. This makes it easier for you to fine-tune your target areas. For example, you can include a county, then remove some of its zip codes and include zip codes from

adjacent counties to target the exact location you want.

Virginia classifies about 40 of its cities as counties. A "Independent Cities" few of them have the same name as a "real" county.

For example, Franklin county and Franklin city, VA, are about 100 miles apart and appear on different

county maps.

Metro Areas Metro Areas are one or more adjacent counties that

contain an urban population of over 50,000. They include surrounding suburban zip codes. Market-Place metro areas approximate the US Government MSA regions, except in New England where NECMAs are used. There are 2 misleading Metro Areas in the US: Beaver County, Pennsylvania, and Orange County, New York. These are Metro Areas despite their names. able of

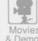

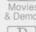

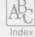

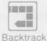

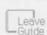

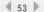

### Understanding Locations, continued

Zip codes with no businesses in them A few zip codes don't represent geographic areas at all. For example, 055 in Massachusetts is the regional address of the Internal Revenue Service, and 00401 in New York is reserved for Reader's Digest® response cards. Such zip codes have no establishments in them.

Other zip codes that have no records include rural areas where there are no business establishments. and some zip codes that the US Postal Service has reserved for its own use.

TIP: Show Info can pinpoint these for you.

Renegade zip codes

About 50 rural 5-digit zip codes located close to state lines are actually assigned to SCFs in a neighboring state. For example, one of the 5-digit zip codes in 063 in Connecticut is actually in New York. MarketPlace assigns such "renegades" to the SCFs that deliver their mail, regardless of state boundaries.

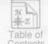

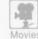

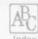

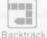

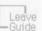

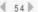

10

## Understanding Locations, continued

A 5-digit zip code can also span 2 counties. In that Renegade zip codes, cont.

case, MarketPlace assigns it to the county where most of its population resides. For example, 50002, Adair lowa, is located in both Guthrie and Adair Counties and

is assigned to Adair County.

The US Postal Service assigns "parent post office" Secondary zip code names names to some zip codes. For example, 02154-

Waltham, MA, has the secondary name Boston.

MarketPlace doesn't include overseas military zip Overseas military zip codes

codes (APOs and FPOs).

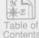

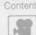

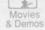

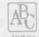

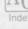

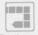

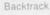

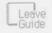

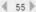

### Examples

To include the Southwest (using a map)

- 1. On the States in USA map, Option-click TX (or, click TX, and then click Include).
- 2. Repeat for AZ and NM.

To include the Kansas City, MO metro area (using a map)

- 1. On the States in USA map, double-click MO to open it.
- 2. Choose Metro Areas in MO from the View menu.
- 3. Option-click Kansas City to include it.

To include Middlesex County, MA minus some of its zip codes (using a location list)

- 1. On the States in USA map, double-click MA to open it.
- Choose Counties in MA from the View menu.
- Choose "On a List" from the View menu.
- 4. Option-click Middlesex to include it.
- 5. Click Open while Middlesex is still selected to see the 5-digit zip codes in Middlesex County.
- 6. Option-click a zip code you want to remove from the list definition (or, click it, then click Remove).
- 7. Repeat for each zip code you don't want in this list definition.

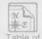

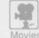

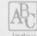

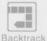

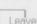

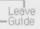

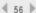

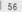

## Area Code

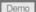

1 of 2

#### Introduction

12.

1

1

1

1

1

12.

1

7)

1

When to target by Area Code

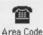

- · when you want to create a telemarketing list
- · as an alternative to metro area or county selection

TIP: Building, exporting, and sorting a list are faster when you target by location rather than area code. Also, if you specify area codes AND locations, only names that appear in BOTH criteria will be included on your list.

If you don't specify any area codes, your list will include businesses in any area codes that meet your other definition criteria.

Where to find the Area Codes screen Click Area Code on the Main Screen.

How to start

Click one of the regional sectors on the USA map.

Related topics

Targeting Prospects

Locations Estimating

Summarizing

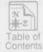

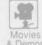

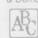

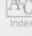

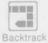

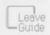

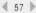

## Area Code

Demo

2 of 2

## Targeting

#### To:

- · include or remove an area code
- · see info on an area code
- · close an Info box
- · move an Info box
- · select an area code from another sector
- · to undo your setting

When you're finished

Click it to select it, then click Include or Remove Click the Show Info check box. An "X" means information will be shown about the selected area code. Click another area code or click anywhere outside the Info box. Drag it. Info boxes will appear in the new place until you click Show Info twice to reset it Click the " - To USA" button and choose another sector from the map. Click Undo to undo your last Include or Remove action.

Click Return to Main Screen, A check mark appears over the Area Code icon

if any area codes are included.

Area Code settings.

Option-click the icon to clear all

action panel

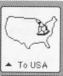

Include.

Remove

Show Info

Undo

Return to Main Screen

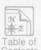

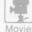

& Demos

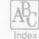

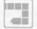

Backtrack

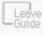

4 58 ▶

#### Introduction

About Data Options

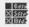

Data Options Data Options are additional options that help you define your list. Several options are meant especially for use with updated CD-ROMs; they allow you to include only records that are new or changed since the last CD-ROM.

Where to find Data Options

Click Data Options on the Main Screen.

How to set Data Options

- Click the check boxes. An "X" indicates that an option is included in your list definition; an empty box indicates it is not.
   this option is included this option is not included
- Click Return to Main Screen when you're satisfied with your settings. A check mark appears over the Data Options icon on the Main Screen when at least one option has been included. Option-click the Data Options icon to clear all its settings.

Related topics

Targeting Prospects

Estimating Summarizing

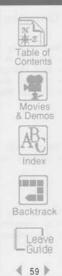

### Using the Options

Include only records that:

- · are new to the CD-ROM
- · have changed address.
- · changed executive name,
- · changed telephone no.

Finds businesses...

not included on previous CD-ROMs.

with new or changed addresses.

with new or changed executive names. with new or changed telephone numbers.

Choosing any or all of these options means a record need match ONLY ONE of them to be included.

Include only:

· recently verified records

Finds businesses...

whose data has been verified during the past 9 months (about 50-60% of the records on each CD-ROM). TIP: Choosing this option decreases the size of your list but most likely increases its deliverability.

Include only records with:

- · an executive name
- · a telephone number

Finds businesses...

where you can contact an executive by name.

that are easy to reach by phone.

Choosing any or all of these 3 options means a record must match ALL of them to be included in the list.

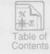

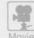

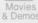

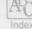

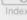

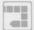

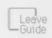

4 60 ▶

### Examples

2

1

1

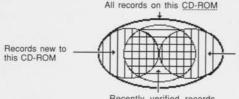

Records with new or changed address, executive name, or telephone number

Recently verified records

To find recently verified records with executive names and new phone nos.

To find new businesses on a CD-ROM update for an old list

- 1. Start a new list and click Data Options.
- 2. Click "have a new telephone number." "only recently verified records," and "with an executive name."
- 1. Insert the new CD-ROM and open the "old" list.
- 2. Click Data Options; then click "new to the CD-ROM."
- 3. Click Preview or Analyze List to build your new list. TIP: To merge this list with the old list, export both lists to a database product and merge them there.

Related topics

Saving a List

Opening a List

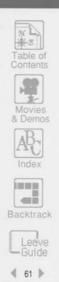

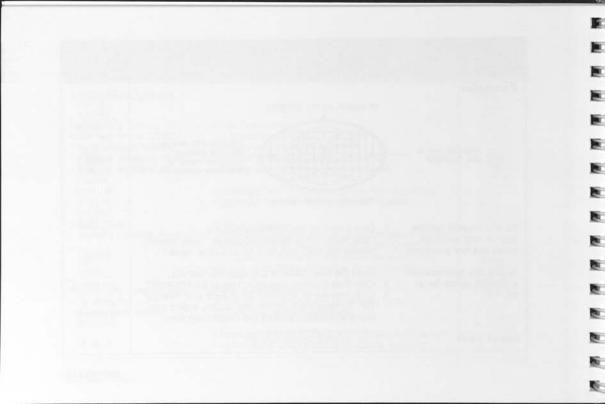

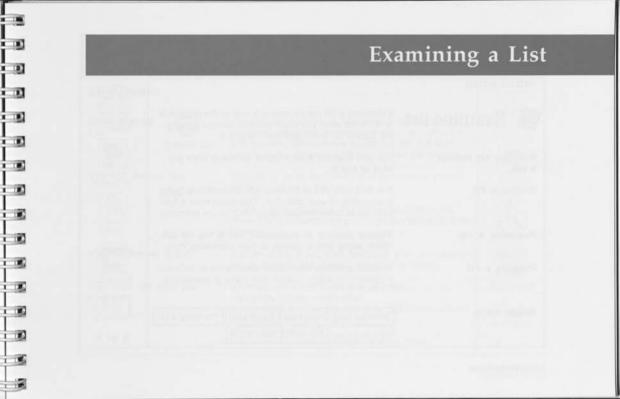

#### Introduction

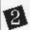

## Examine list

Examining a list means taking a look at the records in it. If it's not what you want, you can change it using the Define list icons and then rebuild it.

When you can examine a list

You can examine a list anytime, before or after you save or buy it.

Building a list

The first time you examine a list. MarketPlace builds it according to your definition. This takes from a few seconds to a few minutes, depending on the definition.

Previewing a list

Preview displays all businesses that fit the list definition, along with a portion of their marketing data.

Analyzing a list

Analysis provides information about a list to help you pinpoint your target market and make presentations.

Related topics

Defining a List Saving a List | Buying a List | Previewing a List Analyzing a List | Estimating | Summarizing

20 <u>₩</u>-E

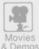

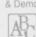

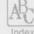

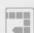

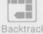

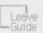

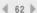

#### Introduction

12.

1

T)

120

1

About Preview

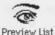

defi t you

Preview List displays all businesses meeting the list definition, along with a portion of their data. When you preview, MarketPlace <u>builds</u> the list if it isn't already built and opens it so you can see the records.

Why use Preview List

Preview to verify the inclusion of businesses you know should be in the list.

NOTE: Large databases of compiled information are never 100% accurate, so you might not find a specific business.

When to Preview a List

Preview a list at any time, before or after you save or buy it. Preview List doesn't activate the meter.

What you'll see when you Preview

- · business name, city, state, and zip code
- · area code, county, metro area
- annual sales, number of employees, <u>SIC</u> Code, national rank within SIC (by sales)
- · officer name and title
- · headquarters' name, city, state, and zip code

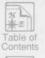

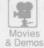

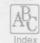

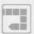

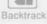

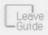

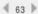

### Using Preview List

Start on the Main Screen. Open the list you want, or 1. Open a list use the current list or list definition.

Click Preview List. MarketPlace will take up to a few 2. Click Preview List

minutes to build the list, if it hasn't been built

already.

Click one of the names in the box on the left. 3. Click a name to

A portion of its record will be displayed in the box on preview

the right. Use the scroll bars to move through the names on the left and the information on the right.

You can preview as many names as you like before

buying the list.

Click Return to Main Screen on the action panel. 4. When you're finished

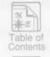

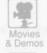

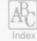

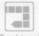

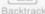

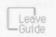

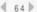

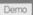

1 of 7

#### Introduction

About Analyze List

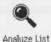

Analysis provides you with comparative information to help you understand your lists.

NOTE: Reports provide only the information that exists in the database. With Analysis, you can examine a breakdown of the data for a specific list.

Why use Analysis

- · to see the effects of a change in the list definition
- · to find out more about a new sales region
- · to help you divide sales territories more equitably
- to figure out where to place a new store or sales office
  to find the areas with the highest concentration of
- your hottest prospects

When to Analyze a List

Analyze a list anytime—before or after you buy it, even if it has been analyzed before. When you analyze, MarketPlace <u>builds</u> the list if it isn't already built.

How to start

- Start on the Main Screen. Open the list you want, or use the current list or list definition.
  - Then click Analyze List.

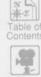

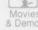

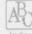

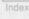

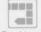

Backtrack

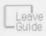

4 65 ▶

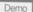

2 of 7

### Standard Analysis

#### About Standard Analysis

Standard Analysis provides 7 totals and 2 averages:

- · total number of businesses
- · total revenue in list
- · total number of 4-digit SIC codes
- · total number of 5-digit zip codes
- · total number that are single-location businesses
- · total number that are headquarters
- total number that are <u>branches</u>
- · average revenue per business
- · average number of employees per business

#### Why do Standard Analysis

Standard Analysis provides basic information about a list or region. You can use Standard Analysis to:

- help you prepare a sales presentation or business plan
- · analyze a sales territory
- · do market research and surveys

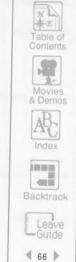

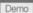

3 of 7

#### Standard Analysis, continued

1 Choose Standard Analysis

Click Analyze List on the Main Screen: then click Custom Analysis on the Analysis screen. If your current list hasn't been built vet. MarketPlace will

take a few moments to build it.

2. Choose Print or Save

Click Print to print the analysis now, or click Save to save it to your hard disk for future use.

MarketPlace saves a Standard Analysis file as a text file, so you can save it to use in another software

product, such as a database or word processing program.

3. When you're finished Click OK.

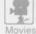

& Demos

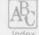

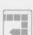

Backtrack

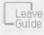

₫ 67 >

Related topics

Save List

Demo

4 01 7

#### **Custom Analysis**

#### About Custom Analysis

For each instance of a variable you choose (such as 5-digit zip codes, <u>SIC</u> codes, or sales), Custom Analysis provides:

- · total number of businesses
- · total sales
- · total number of employees
- · average sales per business
- · average number of employees

NOTE: You can sort a Custom Analysis by any 2 of these 5 totals/averages AND by the specific variable you have chosen to analyze.

#### Why do Custom Analysis

- to sort regions by a specific variable (such as annual sales) to help you decide which areas to focus on first
- to quickly assess the differences among zip codes or industries within a region
- to find the region or industry with the highest concentration of potential prospects

What to do with a Custom Analysis

Print it or save it for use in another software product, such as a database or spreadsheet.

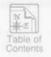

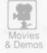

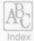

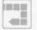

Backtrack

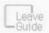

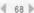

Lotus MarketPlace

Demo

5 of 7

#### Custom Analysis, continued

1. Choose Custom Analysis

Click Analyze List on the Main Screen: then click Custom Analysis on the Analysis screen. If your current list hasn't been built vet. MarketPlace will take a few moments to build it first.

2. Choose a variable to analyze

11

33

Click and hold the default choice, 5-digit zip codes, to display the list of variables. Drag the mouse to highlight your choice and then release the mouse button.

Analyze

5-Digit Zip Code

3. Choose primary and secondary sort fields Choose the same way you chose a variable to analyze. To sort on one field only, choose the same field for both the primary and secondary sorts.

Sort by

Number of Businesses

primary sort field

Then by (continued on next page)

Average Sales per Business

secondary sort field

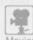

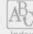

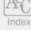

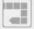

Backtrack

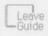

4 69 ▶

**Examining a List** 

#### Custom Analysis, continued

4. Start the analysis Click Analyze on the action panel.

 Click Print, Save, or OK
 Click Print to print the analysis, or click Save to save it to your hard disk for future use.

NOTE: MarketPlace saves Custom Analysis files in tab-delimited text format. You can import this type of file into most software programs.

6. When you're finished Click OK.

TIP: You may want to do another Custom Analysis using a different analysis variable or using different sort fields.

TIP: By building several lists, analyzing them in different ways, and then merging some of them, you can create sophisticated market segments for prospecting or further analysis.

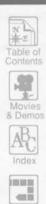

Backtrack

Leave

Guide

4 70 ▶

Demo

7 of 7

### Examples

17

To find the 5-digit zip codes with the highest number of high-volume prospects

- To find the 5-digit zip codes 1. Use the default variable, 5-digit zip codes
  - 2. Sort by Number of Businesses (primary sort)
  - Then by Total Sales (secondary sort)
     The first business in this analysis will be the one with the most sales in the zip code with the most businesses on the list.

To find out which types of businesses on a list have the highest total sales

- 1. Use the 4-digit SIC variable
- 2. Sort by Total Sales (primary sort)
- 3. Then by Number of Businesses (secondary sort)

Making good use of List Analysis

- Use Analysis to determine how to redefine a list to target only the best prospects.
- Analyze your lists in different ways to find out more about them.
- · Use Analysis to find your best potential markets.
- Save an analysis file for use in a spreadsheet, database, or mapping product to do further analyses and comparisons.
- Save an analysis file for use in a presentation or publishing product to create slides or reports.

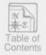

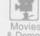

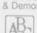

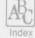

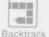

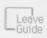

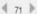

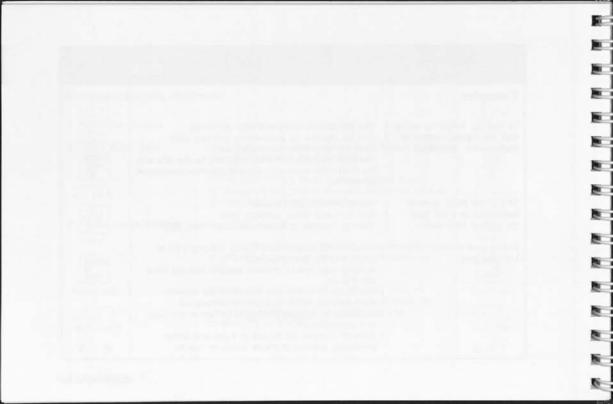

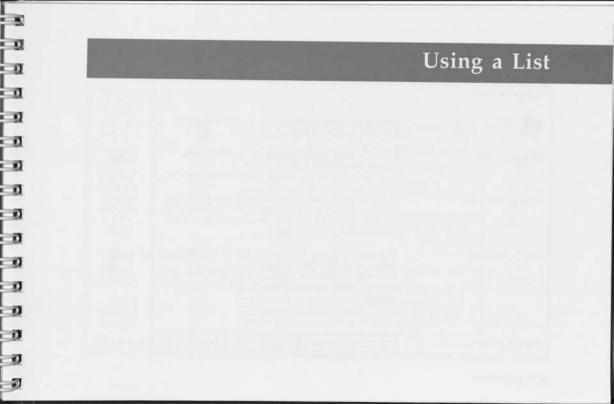

#### Introduction

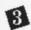

## 3 Use list

Why use a list

Using a list means printing it or storing it in a form that other software programs can use.

· to print mailing labels, envelopes, or index cards

· to print standard or custom reports

· to export a list for use with another software product

When to use a list

Use a list when you're ready to put it to work for you. YOU MUST FIRST BUY A LIST BEFORE YOU CAN USE IT. You can use the list as many times as you want, but you only have to buy it once.

How to use a list

- 1. First buy the list by clicking Buy List on the Main Screen. This activates the meter.
- 2. Then click another Use list icon on the Main Screen: Mailing Labels, Standard Reports, Custom Reports, or Export.

Backtrack

Related topics

Mailing Labels | Reports | Export |

Meter

Buying a List

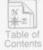

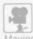

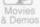

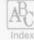

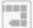

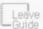

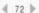

## Buying a List

About buying a list

1

2 2

n

-

n

3

n

2)

N

n

T)

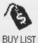

Buying a list subtracts units from your meter. After you buy a list, you can use it (print or export it) as many times as you want, and your meter will not be activated again.

Why buy a list

Buy a list to export it, print mailing labels or envelopes from it, or to create reports about its data.

When you can buy a list

You can buy a list anytime. MarketPlace builds the list the first time you examine it (using Preview List or Analyze List) or buy it.

You must buy a list when...

- · you define a list and want to use it
- · you redefine a list, rebuild the list, and want to use the new list
- · you apply a list definition to a new CD-ROM, build a new list with it, and want to use the new list TIP: You might want to keep all of your bought lists together in the same folder on your hard disk.

Related topics

Using a List | Examining a List

Defining a List

Data Options

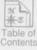

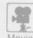

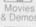

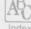

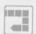

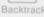

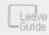

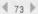

#### The Meter

When you buy a list, MarketPlace subtracts the About the meter

number of records in the list from your meter. A record that's in more than one bought list will cost one meter unit for each list it appears in. That's because

you are buying lists, not individual records.

Before you can use any lists, you must first install the Installing the meter

meter onto your hard disk. Follow the instructions in "Getting Started." When you first install the meter, it

is set to 5,000 records.

Your meter always indicates the current number of Checking the meter

remaining records you can use. You can check it at any

time by choosing Meter from the List menu.

You can purchase meter refills in blocks of 5,000 Meter refills

units by calling Lotus Customer Service. Units don't expire when you renew your subscription or when a

new CD-ROM is issued; they last until you use them.

Lotus Customer Service Related topics

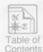

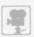

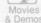

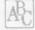

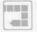

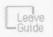

₫ 74 🕨

## Using a List

Demo

4 of 5

### Sorting Your Output

1

n

u

1

ũ

1)

ũ

1

1

10

ı

o

-

About Sorting Sorting lets you choose the order in which Market-Place prints or exports the records on a list. You can

change the default sort of any MarketPlace output

file-Mailing Labels, Reports, or Export.

The default sort MarketPlace automatically sorts records numerically by zip code and alphabetically by name within zip

codes. A primary sort other than zip code is slower.

To change the default:

1. Click Sort by Click Sort by to change the sort order.

2. Choose primary and Click and hold the default choice to display the list of secondary sort fields variables. Drag the mouse to highlight your choice and then release the mouse button.

> Sort by 5-Digit Zip Code Then by | 5-Digit Zip Code

(continued Choose a secondary sort field the same way. To sort on one field only, choose the same field for both. on next page)

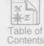

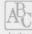

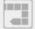

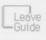

√ 75

Using a List

### Sorting Your Output, continued

3. If you change your mind To revert to the previous setting, click Cancel.

4. Click OK

Click OK. When you print or export the list, Market-Place will sort it as you specified. If you reopen this list later, it will be saved in the sort order most recently used.

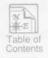

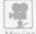

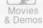

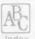

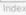

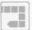

Backtrack

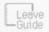

4 76 ₺

## Mailing Labels

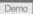

1 of 5

#### Introduction

Why print mailing labels

-

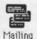

Labels

- · to print labels for direct mailings
- · to print envelopes for more personalized mailings
- to produce index cards for salespeople
   to create rotary index cards for reference
- · to address postcards for reminder mailings

When you can print mailing labels

You must buy a list BEFORE you can use it to print labels. If your current list is not a bought list, the Mailing Labels icon on the Main Screen is dimmed.

LaserWriter labels

**IMPORTANT:** Laser printers require labels made especially for them. The adhesives on other labels may damage your laser printer. Choose label formats marked "laser" or "envelope" only.

ImageWriter labels

Choose label formats NOT marked "laser." Refer to your printer manual for guidance on printing index cards, rotary index cards, and envelopes.

Related topics

Buying a List

Sorting Your Output

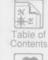

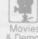

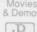

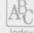

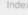

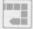

Backtrack

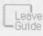

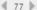

## Printing

Open a list and click
 Mailing Labels

Start on the Main Screen. Open a list you've already bought or buy your current list. Then click Mailing Labels.

Choose a font, font size, and label format Click and hold the font button and then choose a font from the menu. Choose a font size and label format the same way. (NOTE: Some sizes do not fit on some labels, so you may need to experiment using Test Page.)

Print serial numbers (optional) Click Serial No. to print a serial number on each one. Labels will be numbered sequentially, starting with 1.

4. Enter custom text (optional)

To print custom text on every label, click the text box above Executive name and type what you want to print. TIP: Use this feature to print catalog code numbers.

 Print or omit Executive name, Executive title, and Business name An "X" next to Executive name, Executive title, or Business name indicates that they will be printed on your labels. Click a box with an "X" to remove it and omit the field. Click an empty box to add an "X" and print the field.

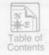

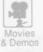

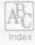

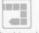

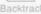

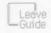

₫ 78 ▶

# Mailing Labels

Demo

3 of 5

### Printing, continued

n

2 21

ı

3

2)

n

2)

n

n

6. Enter custom text to follow or replace Executive name (optional)

To include text below or in place of Executive names, click the text box below Executive title and type what you want to print. To print this text on every label. click "Always." To print this text only when the executive name field is blank, click "If exec name is blank."

7. Change sort order (optional)

MarketPlace automatically sorts records numerically by zip code and alphabetically by name within zip codes. Click Sort by to change this sort order.

8. Check Page Setup (optional)

You may also want to check your page setup. Click Page Setup on the action panel to display the standard Macintosh Page Setup dialog box for your type of printer. If you are using an ImageWriter I or II, or a LaserWriter, MarketPlace automatically sets Page Setup to optimize label printing. For other printers, choose "No gaps between pages." See your Macintosh owner's manual or your printer manual for details.

Related topics

Sorting Your Output

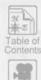

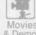

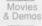

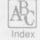

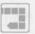

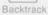

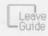

4 79 ▶

#### Printing, continued

9. Load printer with labels and print test page

Change or adjust your printer tray or tractor feed to accommodate the type of labels you're printing. Then click Test Page, and MarketPlace will print one page of labels. Check the test page to make sure the font and size you specified fit on the labels and that you have loaded the labels or envelopes correctly.

10. Choose how many labels to print (optional)

> type no. of labels you want to print

The default choice is to print all records in the list. To choose fewer records, click the first text box and type the number of records you want to print. Then click the second text box and type the number of the record you want to print first.

350 out of

500 records in list

Page Setup... Test Page Print

Print

starting with record

1 ← type first label vou want to print

11. Print labels

Click Print to print your labels.

12. When you're finished

Click Return to Main Screen.

MIN Sort by ... 400 Backtrack

& Demos

—Guide 4 80 ▶

## Mailing Labels

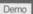

5 of 5

### Examples

2

2)

21

21

2

2

1 1

2)

2

1

D

1

Use these options...

Print Serial No.
Print Custom text 1:
"CAT=9018GS" (catalog #)
Print Executive name
Print Executive title
Omit Custom text 2
Print Business name

Omit Serial No.
Omit Custom text 1
Omit Executive name
Omit Executive title
Print Custom text 2:
"Director of Marketing"
Print Business name

to print these labels:

CAT=9018GS
Mr. Melvyn J. Malloy
President
Komer Corporation
3 Technology Square
Cambridge, MA 02142-1234

Director of Marketing Komer Corporation 3 Technology Square Cambridge, MA 02142-1234

NOTE: If custom text prints incorrectly, retype it into its text box. Make sure there are no extra spaces before or after the text.

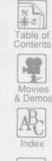

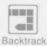

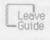

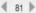

## Reports

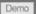

1 of 7

#### Introduction

#### About Reports

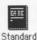

Reports

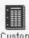

Custom Reports

Standard Reports are forms that print preselected information about each name in a list. Custom Reports is a template in which you choose which data fields to print, NOTE: Reports provide only the information that exists in the database. To examine the data of a specific list, use Analysis.

Why create reports

- · to see your list on paper
- · to create call sheets for telemarketing campaigns
- · to provide sales personnel with detailed information for successful cold calls
- · to print forms that help sales personnel prepare for and report on sales calls
- · to keep track of people to whom you have already sent direct mail

When you can create a report

You must buy a list BEFORE you can use it to print reports. If your current list is not a bought list, the Reports icons on the Main Screen are dimmed.

Related topics

Analyzing a List | Buying a List

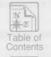

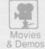

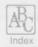

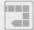

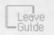

4 82 ▶

### **Standard Reports**

Standard Report formats

N

ea ea

2

-

-

n

2)

2

Ð

23

2)

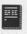

Standard Reports

- PROSPECT REPORT SHORT FORMAT shows 5 records per page, with most of the available marketing information about each record and a small space for notes about each record.
- PROSPECT REPORT shows one record per page, with all of the marketing information about each record.
   Over half the page is available for your notes.
- CONTACT RECORD shows the same information as Prospect Report, but in a slightly different layout. There are 3 columns for notes: date, contact, and comments.
- TELEMARKETING LISTING shows 14 records per page, with minimal information about each record and a very small space for notes about each record.

Information included on all reports

All reports include the date, name of the list, and the CD-ROM update version on every page.

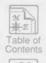

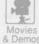

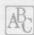

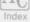

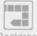

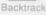

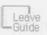

4 83 ▶

### **Creating Standard Reports**

1. Open a list and click Start on the Main Screen. Open a list you've already bought or buy your current list. Then click Standard Reports.

Choose a format
 Click and hold the <u>default</u> choice, Prospect Report
 Short Format, and choose a format.

Change sort order
 (optional)
 MarketPlace automatically sorts records numerically by zip code and alphabetically by name within zip codes. Click Sort by to change this sort order.

 Choose your printer and change page setup (optional) You may want to check the Chooser (under the Apple menu) to be sure the correct printer is chosen. You may also want to check your page setup. Click Page Setup on the action panel to display the standard Macintosh Page Setup dialog box for your type of printer.

5. Click Test Page Click Test Page to print one page of your report.

Related topics Sorting Your Output

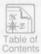

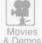

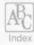

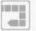

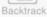

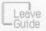

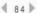

## Reports

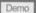

Sort by...

Page Setup..

Test Page

Print

4 of 7

### Creating Standard Reports, continued

Choose records to print (optional)

type no. of records you want to print

The <u>default</u> choice is to print all records in the list. To choose fewer records, click the first text box and type the number of records you want to print. Then click the second text box and type the number of the first record you want to print.

Print

2

2

1

350

out of

500 records in list

## starting with record

Col

type first record you want to print

7. Print the report

- Click Print on the action panel to print your report.
- 8. When you're finished
- Click Return to Main Screen on the action panel.

#### Example

If you only want to print 350 of 500 call sheets, type "350" in the first text box. MarketPlace will print the first 350 records on the list. Later, you can print the remaining 150 by typing "150" in the first text box and then typing "351" in the second text box.

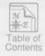

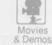

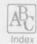

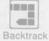

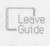

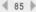

#### **Custom Reports**

About Custom Reports

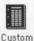

Reports

With Custom Reports, you can choose the data fields you want to print.

Each custom report prints in the same format. The field titles appear across the top of the page, and each record's information is printed on a single line below.

Business Name Address City State ...
O'Leary Construction 144 W. Lake St. Parsippany NJ ...
O'Loughlin Builders 93 Magellan Rd. Atlanta GA ...
O'Neil Contracting 1176 Broadway New York NY ...

Creating reports with a large number of fields

If the information you want to include requires more space than MarketPlace provides, consider:

- using Page Setup to print the report in landscape mode (sideways) or to reduce the size
- splitting the number of fields into 2 or more reports (be sure to include the business name in both)

Related topics

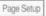

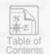

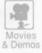

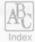

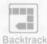

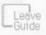

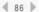

# Reports

D

Demo

6 of 7

## **Creating Custom Reports**

1. Open a list and click
Custom Reports

Start on the Main Screen. Open a list you've already bought or buy your current list. Then click Custom Reports.

Click the fields you
want in the report
 Click field names in the left-hand scroll box to copy
them to the right-hand scroll box. These fields will
appear in your report.

Reposition or remove fields
 Drag the field names up or down to reposition them.
 Drag them out of the scroll box to remove them.

4. Change sort order MarketPlace automatically sorts records numerically by zip code and alphabetically by name within zip codes. Click Sort by to change this sort order.

5. Change page setup
(optional)

If your report includes many fields, you may need to
change your page setup to landscape orientation or use
the size reduction feature. Click Page Setup to display

the Page Setup dialog box for your type of printer.

Related topics Opening a List Sorting Your Output

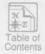

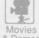

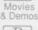

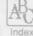

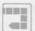

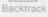

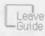

4 87 ▶

Sort by...

Page Setup...

Test Page

Print

### Creating Custom Reports, continued

6. Print a test page Click Test

Click Test Page on the action panel to print one page of your report. Check that all of the information is printing correctly. Make adjustments, if necessary.

 Choose how many records to print (optional)

type no. of records you want to print

The default choice is to print all records on the list. To choose fewer records, click the first text box and type the number of records you want to print. Then click the second text box and type the number of the first record you want to print.

Print 3

350 out of

500 records in list

starting with record

type first record you want to print

9. When you're finished Click Return to Main Screen on the action panel.

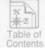

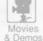

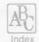

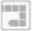

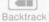

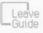

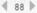

#### Export Demo 1 of 3 Introduction About Export Exporting means saving MarketPlace list data in a file so another software product can use it. Export NOTE: MarketPlace formats your export data as a tab-delimited text file. Why export Export your list to a specialized software product to: · create personalized letters using mail merge · analyze a list in a database or spreadsheet product · track your results in a sales-lead tracking product · present your data graphically · create customized mailing labels · send a file to a lettershop or printer to produce your THE REAL PROPERTY. mailings 400 When to export You must buy a list BEFORE you can export it. If your Backtrack current list is not a bought list, the Export icon on the Main Screen is dimmed. Leave Guide Related topics Buying a List 4 89 ▶

2

D

Using a List

Sort by...

Export

### How to Export

1. Open a list and Start on the Main Screen. Open a list you've already bought, or buy your current list. Then click Export. click Export

Click the fields you want in the Fields Available box. 2. Click the fields you They'll be exported in the order you click them. want to export

Drag the field names up or down in the Fields to 3. Reposition or remove Export box to reposition them. Drag a field out of the fields box to remove it from the list.

MarketPlace automatically sorts records numerically 4. Change sort order by zip code and alphabetically by name within zip codes. Click Sort by to change this sort order.

5. Start exporting Click Export on the action panel.

> Type the name in the File Save dialog box displayed when you click

Export.

Opening a List | Sorting a List Related topics

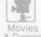

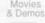

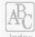

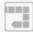

Backtrack

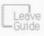

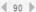

6. Name the export file

# Export

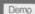

3 of 3

### Examples

3

D

0

2

D

You might use a... spreadsheet program For statistical analysis of a list, including generating

totals, subtotals, and averages

database program

querying or analyzing a list, maintaining lists by purging duplicate and obsolete records, merging

MarketPlace lists with other lists

word processing program

printing lists in site-standard report formats, merging names and addresses with cover letters

label management program such as MacEnvelope™ Plus creating special mailing labels or envelopes

geographic mapping program such as GeoQuery®

viewing list data graphically, preparing high-quality geographic presentations

sales-lead tracking program such as C.A.T.® organizing sales efforts by territory or salesperson

NOTE: You can use a Mac-to-PC file transfer program to export to a PC-based product, such as 1-2-3®.

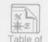

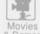

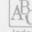

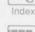

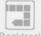

Backtrack

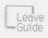

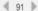

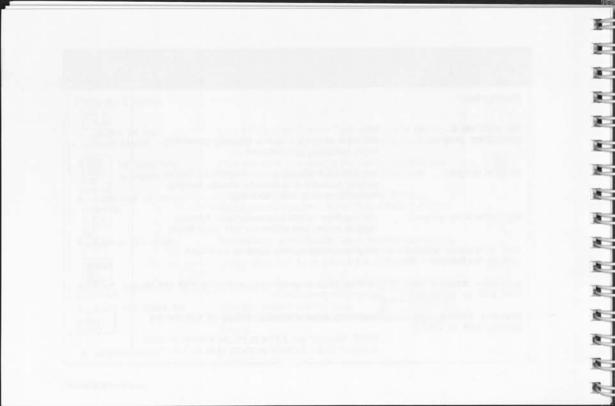

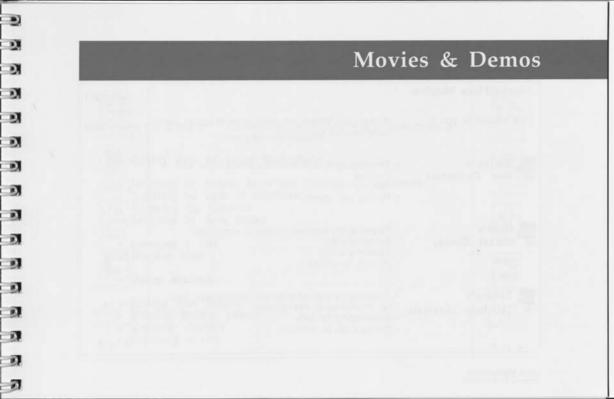

#### MarketPlace Movies

Click a movie to play it.

MarketPlace Movies are short takes of typical users doing desktop marketing.

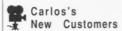

- · Targeting by type of business, annual sales, and counties
- · Meraina lists
- · Printing call sheets

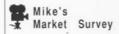

- · Targeting by state and number of employees
- · Sampling a list
- · Exporting a list
- · Printing envelopes

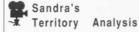

- · Targeting by type of business, metropolitan area, no. of employees, and zip code
- · Analyzing by zip code
- · Saving Copy of Definition

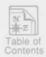

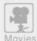

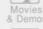

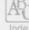

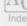

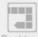

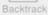

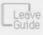

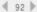

#### Demos

- 3

3

L

.

1 0

L

.,

.

- 0

Click a demo title to play it. Demos are animated, narrated demonstrations about using specific features.

- · Getting Help on Lotus MarketPlace
- Targeting by Annual Sales and Number of Employees
- · Targeting by Type of Business
- · Targeting by Location
- · Targeting by Area Codes
- · Sampling a List
- Merging Lists
- · Using Analysis
- · Sorting Your Output
- Printing Mailing Labels
- Creating Reports
- Exporting a List

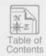

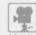

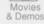

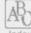

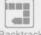

Backtrack

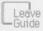

4 93 ▶

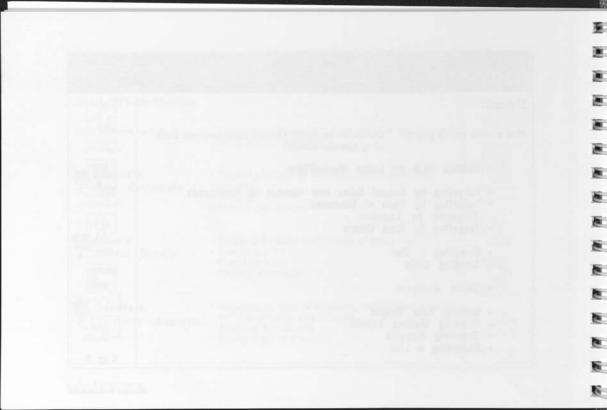

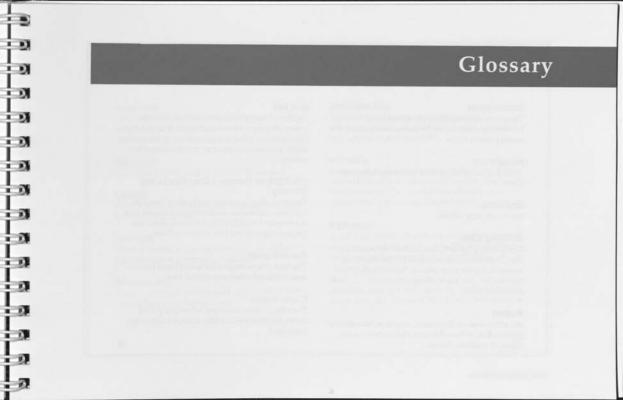

#### Action panel

The gray area along the right side of most MarketPlace screens. In the ondisc *User's Guide*, the action panel is white.

#### **Bought list**

A list that has been paid for with units from your meter.

#### Branches

Local company offices.

#### **Building a list**

Comparing a list definition with every record on the CD-ROM and including in the list only those names that meet your criteria. Before MarketPlace builds a list, you are working with its list definition only.

#### Button

An active area on the screen, usually indicated by a picture, line, or box, that you click once to cause action or confirm choices.

#### **Buy list**

Pay for a list by clicking Buy List on the Main Screen. Buying a list subtracts units from the meter. Once you buy a list, you can use it to print mailing labels or reports, or you can export it to another product.

# CD-ROM, or Compact Disc Read-Only Memory

The silver disc that stores the MarketPlace data, software, and ondisc documentation. Stored data can be read from CD-ROMs, but new data, like lists and reports, can't be written to them.

#### Current state

The state whose map or list is displayed now or was displayed when you clicked Find.

#### Current view

The kind of view displayed when you pulled down the View menu (map or list; county or zip code, etc.).

#### Data field

One of the types of information attached to each business record in the database, for example, annual sales and 5-digit zip code.

#### Database

An ordered set of records that can be queried.

#### Default

What a software program will do unless you tell it to do something else.

#### Dimmed

5,

- 17

When a button or icon appears gray rather than black because it is currently inactive.

#### Double-click

Point to an object onscreen and quickly press and release the mouse button twice.

#### Headquarters

The center of a company's operation or administration. In MarketPlace, parent companies may appear in this data field.

#### Hot note

An instant glossary definition. Click and hold the mouse button on an underlined word to display its hot note. If you Option-click the underlined word, the hot note will remain onscreen until you click it.

#### Hypertext

A software system that allows you to move around in a file by clicking active spots. The MarketPlace Help system is an example of hypertext.

#### Icon

An active spot on the screen with a picture in it. When an icon is dimmed (looks gray), it is inactive.

#### List file

A MarketPlace document that contains list data you've defined. Once saved, MarketPlace Analysis, Report, and Summary files are text files, not list files, and can't be opened with MarketPlace.

#### Mail merge

Combining a database of names and addresses with a text file, such as a cover letter, to create personalized mailings.

#### Meter

Where MarketPlace keeps track of the number of records you use. Only buying a list (clicking Buy List on the Main Screen) subtracts units from the meter.

#### MSAs, or Metropolitan Statistical Areas

A U.S. Government designation for areas that comprise one or more counties containing a city of at least 50,000 population or an urbanized area of

at least 50,000 with total metropolitan area population of at least 100,000.

#### NECMAs, or New England County Metropolitan Areas

NECMAs designate county-based urban regions in New England. Because MSAs in New England are actually defined in terms of cities or towns rather than counties, MarketPlace uses NECMAs in New England to offer consistent metro area data across the U.S.

#### Option-click

While holding the option key down, click the mouse button.

#### Record

The collection of information about a single business establishment. Page 5 provides a list of the data fields in each record.

#### Shift-click

While holding the Shift key down, click the mouse button.

# SIC (Standard Industrial Classification system)

A U.S. Department of Commerce system that organizes all types of business in the U.S. economy. Each business establishment is classified according to its primary activity. (An establishment is a single location where business is conducted or where services or industrial operations are performed.) For complete information on the SIC system, see the "Standard Industrial Classification Manual, 1987," available from any Government Printing Procurement Office, or from:

National Technical Information Service 5285 Port Royal Road Springfield, VA 22161 order number PB 87–100012

#### Tab-delimited text file

A file format that most software products can read. Each record is given one line and the data fields are separated by tabs.

#### Text file

A file format that most software products can read.

#### 3-digit zip codes, or SCFs

U.S. Postal Service Sectional Center Facilities. All mail for 5-digit zip codes with the same first 3 digits goes to the same SCF for distribution.

#### Trinet

A privately held firm headquartered in Parsippany, NJ, that owns and maintains detailed information on more than 7 million U.S. business locations.

#### Unbought list

A list that has not been paid for with units from your meter.

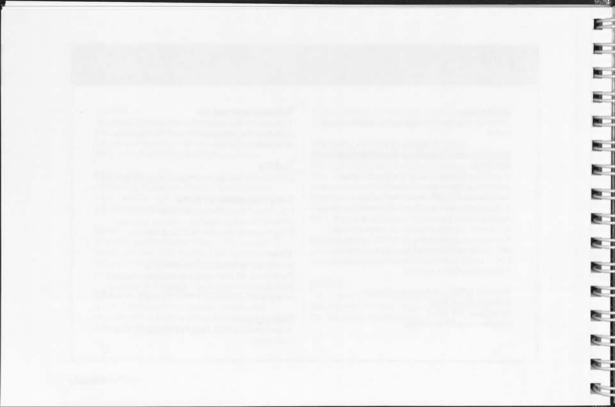

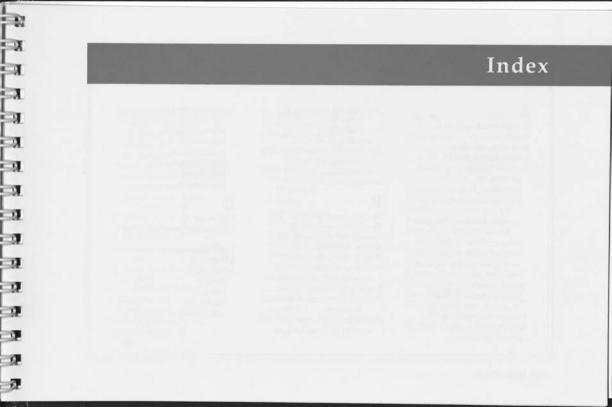

Accuracy of data, 5 Action panel, 9 Addresses, new, 60 Always button, 79 Analysis, list, 65 Custom, 68 examples, 71 printing Custom Analysis, printing Standard Analysis. sales territory (Movie), 92 saving Custom Analysis, 70 saving Standard Analysis, 67 Standard, 66 Annual Sales, 36 Custom Analysis of, 66 Standard Analysis of, 66 Annual subscription, 6 APO, 55 AppleCD SC drive, 2

Applications, exporting to other, 89 Area Code, 57 targeting by, 58 ASCII text files (tab-delimited). creating, 89 Authorized uses, 8 Averages, list, 66

Backtracking through Guide, 9 Bought lists, merging, 25 Boundaries, geographic, 52 Button, definition of, 13 Branch offices, 66 Browsing Database, 5 browsing a list (Preview), 63 Building lists, 62 Business classification, SIC and Trinet, 40 Buying lists, 73 and CD-ROM updates, 19

and exporting, 89 and mailing labels, 77 and merging, 25 meter refills, 74 partial lists, 24 and previewing, 63 and reports, 82 and sampling, 21

Call sheets, 82 Captions for Demos, showing, C.A.T., exporting to, 91 CD drive, 2 CD-ROM, 1 Data, 6 drive, 2 Starter, 10 subscription, 6

Changed records, including, 60 Checking (Preview List), 63 list contents, 63 list size, 34 the meter, 74 Classification of businesses, 40 Combining lists (Merging), 25 Compact disc (CD-ROM), 1 Company size by No. of Employees, 38 Company size by Revenue, 36 Comparing lists (Merging), 25 Contact record, 83 Control panel, Movies/Demos, Copying (Save List As), 15 County, 53 Criteria (Define list), 31 Current list, 16 Current view, 51 Custom Analysis, 68 Custom Reports, 86

Custom text on labels, 79 Customer Service, 6 Customer Support, 12

browsing, 5

CD-ROM, 6

currency, 5

# Data, 5

exporting, 90
fields, 5
fields in Custom Reports, 87
fields in Export, 90
freshness, 5
Options, 59
ordering more
(subscription), 6
quality, 5
supplier, 5
Database, exporting to a, 89

Database, MarketPlace, 5 size of on Data CD-ROM, 1 Default, 16 mailing labels, 80 naming list definitions, 16 sorting output, 75 Defining lists, 31 Defining prospect profile, 31 Definition icons, list, 31 Definitions. see Hot notes Deliverability of lists, 60 Demonstrations, feature, 11 list of, 93 Desktop Marketing, 1 examples of, 7 Dimmed icons, 77 Direct Marketing Association, 8 Disc (CD-ROM), 1 Displaying the data (Browsing), 5 Division (Type of Business), 41

Documentation, 11 list of, 12 print compared to ondisc, 13 Dot-matrix printer labels, 77 Duplicate names, removing 26

### E

Envelopes, printing, 77
Equipment requirements, 2
Estimating list size, 34
Examining lists, 62
Examples,
analysis, 71
defining a list, 32
Desktop Marketing, 7
exporting a list, 91
file types, 20
mailing labels, 81
merging lists, 29

Employees, Number of, 38

opening a list, 19 partial printing, 85 sampling lists, 24 targeting by Data Options, targeting by Location, 56 targeting by Type of Business, 45 using a list, 72 Executive names, including, 60 Executive titles, 78 Exiting from MarketPlace, 4 Exporting files, 89 examples, 91 file formats, 20 how to export, 90 merged lists, 25

#### F

File types, 20
Filtering, data (Define list), 31
Finding a company (Browsing),
5
Finding a Location, 50
Finding a Type of Business, 43
Finding info on area codes, 58
Finding info on a location, 49
Fonts for mailing labels, 78
FPO, 55
Freshness, data, 5

### G

Geographic data, 46 anomalies, 52 GeoQuery, exporting to, 91 Getting Started, 12 Group, Major, 41

23

ex ex

Hardware requirements, 2 Headquarters, 66 Help, 10 Customer Support, 12 menu. 10 quick, 10 User's Guide, 11 User's Guide, ondisc features, Hidden text. 9 Hierarchy of SIC system, 41 Hot notes, 9 HyperCard, 1 Icons, 9 If exec name is blank, 79 ImageWriter labels, 77 Include Area Codes, 58

Include Locations, 48

Include Types of Business, Independent cities, 53 Index, using the ondisc, 13 Index cards, printing, 77 Indicators, Location, 49 Indicators, Type of Business, 42 Industry, 40 Information box, 49 Area Code, 58 Location, 49 Installation, 2 Intersection of lists, 26 Introduction to MarketPlace, 1 Introductory Movies, 92 Labels, mailing, 77 how to create, 78

Landscape printing (Reports),

Laser printer, 2 compatibility, 2 mailing labels, 77 LaserWriter labels, 77 Lead tracking, 89 Legal uses, 8 License agreement, 8 List, 14 analyzing, 65 building, 62 buying, 73 defining, 31 estimating size, 34 examining, 62 exporting, 89 location, 47 menu, 4 merging, 25 meter, 74 naming, 16

new, 14 updating records, 59 using with new CD-ROM, 19 opening, 17 List flags, Location, 49 previewing, 63 List flags, Type of Business, 42 printing labels, 77 List menu. 14 printing reports, 82 sampling, 21 Location, 46 Custom Analysis of, 68 saving, 15 descriptions of, 52 saving as text file, 35 examples, 56 sorting, 75 finding, 50 starting a new, 14 list flags & Info boxes, 49 summary, 35 maps & location lists, 47 template, 19 Postal Service anomalies, 52 using, 72 Standard Analysis of, 66 List definition, 3 types available, 47 creating, 31 updating records, 52 and merged lists, 28 Location list, 47 naming, 16 Looking (Browse Database), 5 and sample lists, 21 Lotus Desktop Marketing saving, 15 Advantage, 12 saving as text file, 35 data quality, 5 summarizing (Summary), 35 responsible uses of as template, 19 MarketPlace, 8

### M

MacEnvelope, exporting to, 91 Mail merge, 89 Mailing labels, 77 examples, 81 printing, 78 Mailing list, Define, 31 Mailing list, labels, 77 Main Screen, 4 Maps, 47 Market analysis, 66 MarketPlace, about, 1 applications, 7 features, 1 overview. 3 Starter CD-ROM, 10 Memory, capacity, 15 requirements, 2 Menu, Help, 10 Menu, List, 14 Menu, View, 51

Merging lists, 25 examples, 29 procedure, 27 types, 26 uses, 28 Meter, 74 buying more names, 74 checking, 74 how it works, 74 refilling, 24 and Starter CD-ROM, 10 Metro Area, 53 Movies, about, 12 list of, 92 Moving in ondisc User's Guide, MSA (Metro Area), 53 MultiFinder, 2 Multimedia user support, about, 9 list of Demos, 93 list of Movies, 92

## N

Names (records), 3 buying more, 74 Naming lists, 16 National targeting, 46 Navigating the *User's Guide*, 9 NECMA (Metro Area), 53 New list, 14 New records (new CD-ROM), 60 Number of Employees, 38 Custom Analysis of, 68 Standard Analysis of, 66 Number of meter units left, 74 Number of records in a list, 34

### 0

Officer name, including, 60 Officer title, 78 Ondisc *User's Guide*, 9 Opening lists, 17 for merging, 27 Opening a location, 48 Opening a type of business, 42 Options, Data, 59 Output, company (Annual Sales), 36 Output, data (Use list), 72

#### P

Parent company
(headquarters), 66
Partial lists (sampling), 21
PC products, exporting to, 91
Personalizing mailing labels, 78
Phone numbers, 60
Preferences (Data Options), 60
Preformatted reports, 83
Presentations, creating, 62
Pre-sorting output, 75
Previewing lists, 63
Previewing output, 63
Primary sort, 75
Print button, 80

Printed User's Guide, 13 Printer compatibility, 2 Printing, 70 Custom Analysis, 70 envelopes, 77 mailing labels, 77 Reports, 82 Standard Analysis, 67 Product support, 12 Prospect profile (Define list), 31 Prospect Reports, 83

Quarterly updates, 6 Querving (Browsing), 5 Ouitting MarketPlace, 4

Random sample, 22 Ranges, Annual Sales, 37 Ranges, Number of Employees, 39

Recently verified records, 61 Records, using, 74 Redundant names, removing, Refilling meter, 74 Region, 46 Related topics, 9 Remainder list, 21 Removing duplicate names, 25 Removing list definition settings, 31 Renewing a subscription, 6 Replaying a Movie/Demo, 11 Reports, 82 Custom, 86 Standard, 83 Reselling lists, 8 Responsible uses of MarketPlace, 8

Retracing your steps ondisc, 9

Retrieving lists, 17

Returning to the Desktop, 4 Returning from Help, 9 Returning to the Main Screen, 4 Revenue (Annual Sales), 36 Revert to Saved List, 15

Rotary index cards, 77 S Sales territory analysis (Movie), Sample data (Starter CD-ROM), 10 Sample List, 23 Sampling lists, 21 list definitions, 35 options, 22 uses, 24 Save Copy of Definition, 20 Save List, 14

Saving, 15 copy of definition, 15 a Custom Analysis, 70 export files, 89 file formats for, 20 list definition summaries, 35 lists, 15 sample lists, 22 a Standard Analysis, 67 as text files, 35 SCF, 52 Screen title, 4 Screening the data (Define list), 31 Searching for a location, 50 Searching for a type of business, 43 Secondary sort, 75 Selecting list criteria, 31 Serial number on labels, 78 Service, Customer, 6

Settings, 31 Setup, Page, 79 Show Info for area codes, 58 Show Info for locations, 49 SIC system, 41 Site analysis (Sandra's Movie), Size of business (Annual Sales), Size of list, estimated and actual, 34 and recently verified records, 60 Size of list file, 15 Software requirements, 2 Sort by button, 80 Sorting by data fields (Custom Analysis), 68 Sorting output, 84 Sound for Movies/Demos, 11 Source of data, 5

Spreadsheet, exporting to, 91 Standard Analysis, 66 Standard Industrial Classification (SIC), 40 Standard Report, 83 Starter CD-ROM contents, 10 Starting a new list, 14 State, 46 Subscription, Data CD-ROM, 6 Suggested uses (Movies), 92 Summarizing list definitions, and merged lists, 28 and sample lists, 21 Summary button, 4 Support, Customer, 12 System configuration, 2 System software, 2

#### Tab-delimited text file, 89 Targeting prospects, 36 by Annual Sales, 36 by area (Location), 46 by Area Code, 57 by geography (Location), 46 by Location, 46 by Number of Employees, 38 by region (Location), 46 by Type of Business, 40 using Data Options, 59 Telemarketing, 83 by area code, 57 report format, 83 test sample, 21 Telephone numbers, 60 Template, list, 15 creating, 15 using, 19 Test mailing, 21

Test Page, mailing labels, 80 Test Page, reports, 84 Text file, creating, 89 Custom Analysis, 70 definitions, 35 file formats, 20 standard analyses, 67 summaries, 35 3-digit zip code (SCF), 52 Titles on mailing labels, 78 Totals, list fields, 66 Tracking mailing results, 82 Transferring files, 89 exporting lists, 89 file formats, 20 merging data, 25 Trinet, 5 Troubleshooting, 12 Turnover rate of data, 6 Tutorial, 12 Type of Business, 40 Custom Analysis of, 68

finding, 43
SIC system, 40
Standard Analysis of, 66
targeting by, 42

U
Unbought lists, merging, 25
Union of merged lists, 26
Updates, data (subscription), 6
Updating records, 19
Data Options, 59
data source/quality, 5
merging, 25
by subscription, 6
Use list, 72
Use list, 72
User's Guide, 9
displaying, 11

examples, 45

navigating, 9

ondisc/in print, 13

Using lists (Use list), 72 buying, 73 sorting, 75

### ٧

Verified records, recently, 60 Verifying a list (Preview List), 63 View menu, 51 Viewing, 5 Area Code information, 58 Browsing Database, 5 Location information, 51 Previewing list, 63 Virginia, independent cities, 53

Z

Zip codes, 54 anomalies, 54 APO, 55 approximating counties, 53 empty, 5-digit, 54 FPO, 55 overseas military, 55 quirks of, 54 renegade, 54 SCF, 52 secondary names, 55 sorting by, 75 3-digit, 52

# Lotus

55 Cambridge Parkway Cambridge, MA 02142